# **Generazione massiva compensi da Liste Parametriche**

- [Attivazione processo](#page-0-0)
- [Creazione lista anagrafica](#page-2-0)
- [Importazione lista da excel](#page-13-0)
- [Controllo processi asincroni](#page-17-0)
- [Rielaborazione lista anagrafica](#page-20-0)
- [Gestione modifiche lista anagrafica](#page-21-0)
- [Contabilizzazione compensi derivanti da liste](#page-22-0)
- [Cancellazione massiva compensi](#page-26-0)
- [Stampa massiva compensi](#page-28-0)

Questa funzionalità permette di creare massivamente un certo numero di compensi, a partire da una lista.

Per prima cosa si deve creare la lista, completa di tutte le informazioni che servono per la creazione dei compensi.

Validata la lista, si potrà lanciare la generazione massiva dei compensi. Il sistema crea i compensi in maniera asincrona, per cui l'operatore nel frattempo può continuare ad operare in procedura utilizzando le altre funzionalità Ugov.

Al termine dell'elaborazione, il sistema produce un log con l'esito della stessa. I compensi creati massivamente dal sistema sono già in stato completo, calcolati e con le estensioni contabili inserite, pronti quindi per essere contabilizzati.

I compensi che il sistema crea col processo asincrono, si troveranno dentro i DG compensi, come gli altri compensi creati dalle funzionalità del ciclo compensi.

# <span id="page-0-0"></span>Attivazione processo

Prima di creare la lista, è necessario accertarsi che le funzionalità che permetteranno di lanciare il processo asincrono siano attive. Il percorso da seguire è:

**Documenti gestionali --> Amministrazione --> Servizi Temporizzati** (figura 1).

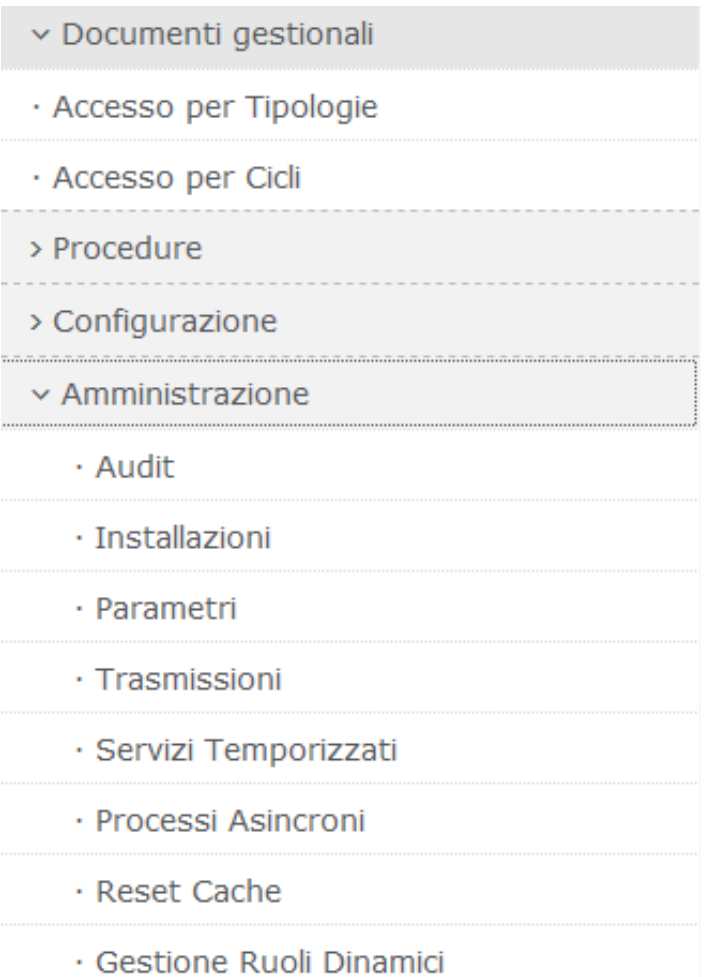

Entrati nella funzione se la riga relativa ai Processi asincroni è in Stato Esecuzione 'Disattivo', come mostrato in figura 2, allora bisogna attivare il processo  $\blacksquare$ 

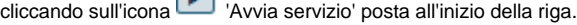

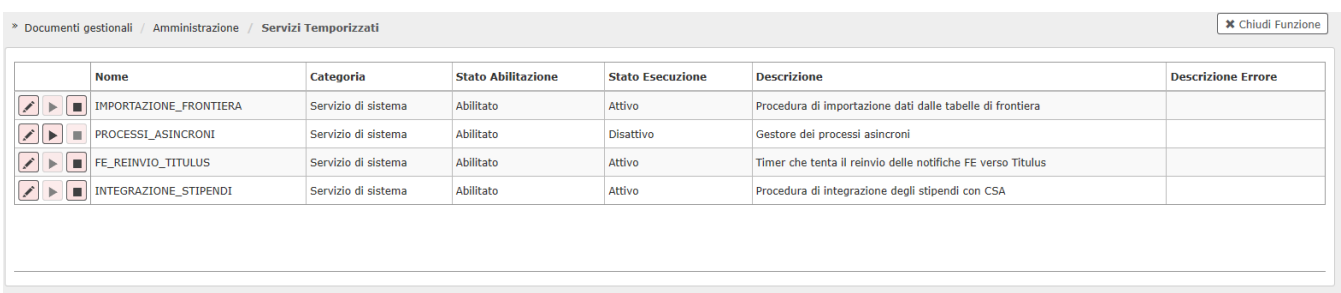

### Figura 2

Digitando 'Avvia servizio', lo stato da 'Disattivo' passerà ad 'Attivo', come mostrato in figura 3.

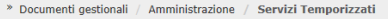

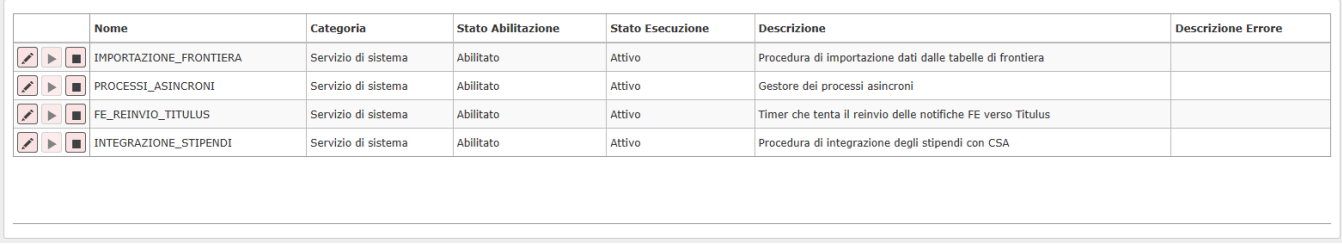

Se, entrando nella funzione, la riga relativa ai Processi asincroni fosse già in Stato esecuzione 'Attivo', non si dovrà fare nulla, perché è già attiva.

# <span id="page-2-0"></span>Creazione lista anagrafica

Per creare la lista parametrica da cui creare i compensi massivamente è necessario seguire il seguente percorso:

### **Documenti gestionali --> Procedure --> Liste parametri generazione DG** (figura 4).

- v Documenti gestionali
- · Accesso per Tipologie
- · Accesso per Cicli
- $\vee$  Procedure
	- · Liste parametri generazione DG
	- · Stampa voci variabili
	- · Completamento massivo contratti
	- · Stampa massiva contratti
	- · Stampa cedolino riepilogativo
	- · Gen. massiva compensi
	- · Gestione cedolini Compenso/Missione
	- · Archiviazione cedolini Compenso/Missione
	- · Canc. massiva compensi
	- · Stampa massiva compensi
	- · Fatturazione elettronica

Figura 4

Entrati nella funzione, il sistema presenterà il pannello intermedio che permette: o di selezionare liste già esistenti, oppure di crearne di nuove, come mostrato in figura 5.

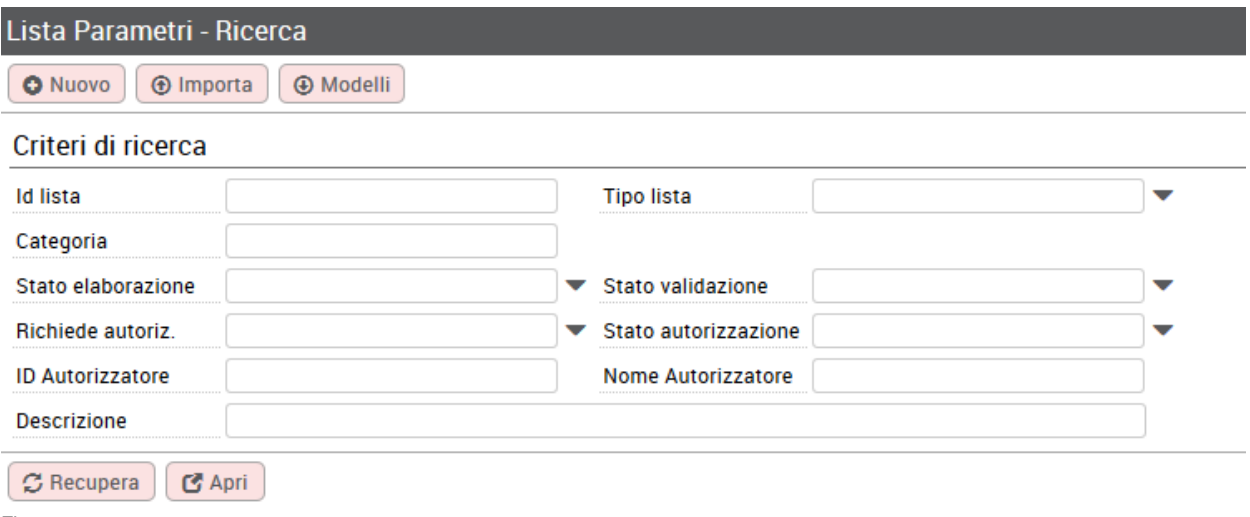

Le liste possono essere create anche importandole da file excel (tasto IMPORTA), per maggiori informazioni su questa funzione, si veda il paragrafo successivo.

Per ricercare liste parametriche già presenti, si possono impostare i criteri di ricerca e poi si deve digitare sul tasto RECUPERA. Per creare una nuova lista si deve digitare sul tasto NUOVO.

Cliccando sul tasto NUOVO, il sistema presenterà un pannello intermedio in cui indicare il tipo di lista che si vuole creare, come mostrato in figura 6.

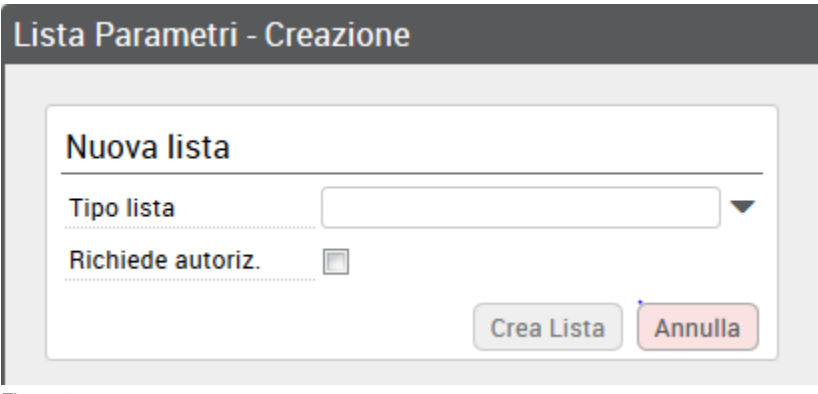

Figura 6

Si deve selezionare il tipo lista 'Compensi non da contratto' e attivare il flag 'Richiede autorizzazione' nel caso la lista debba essere autorizzata prima della sua elaborazione, poi si potrà digitare sul tasto CREA LISTA, come mostrato in figura 7.

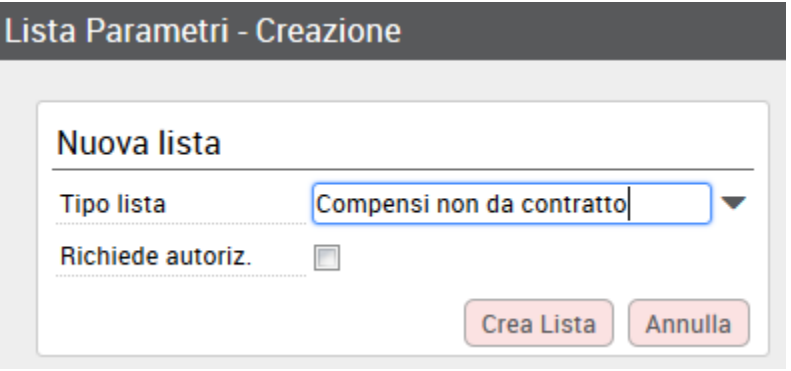

Figura 7

Entrati nella creazione della lista, il sistema presenterà il pannello mostrato in figura 8.

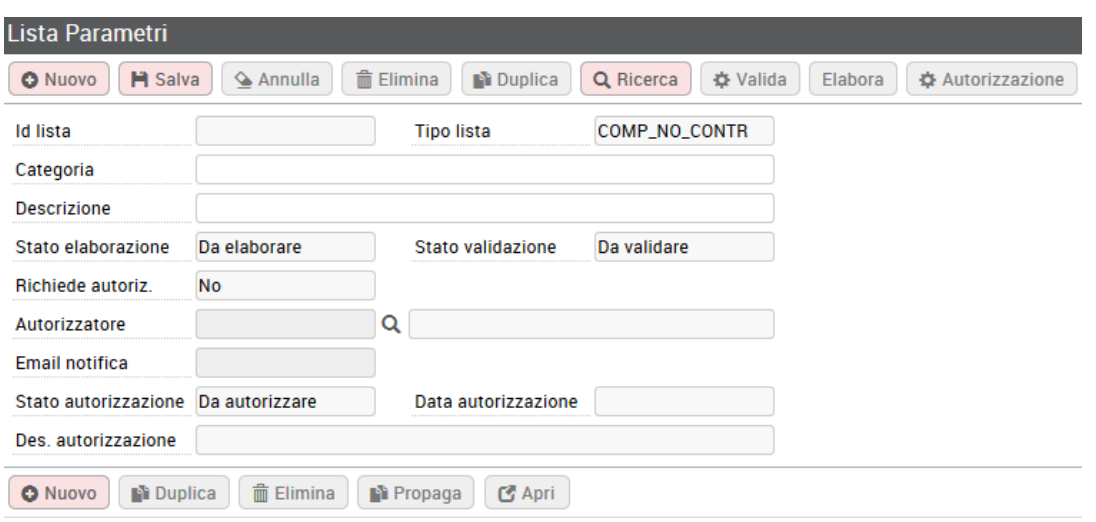

Figura 8

Il pannello si compone di due parti, in alto vengono presentati i dati di testata della lista e in basso quelli di dettaglio.

### **DATI DI TESTATA DELLA LISTA**

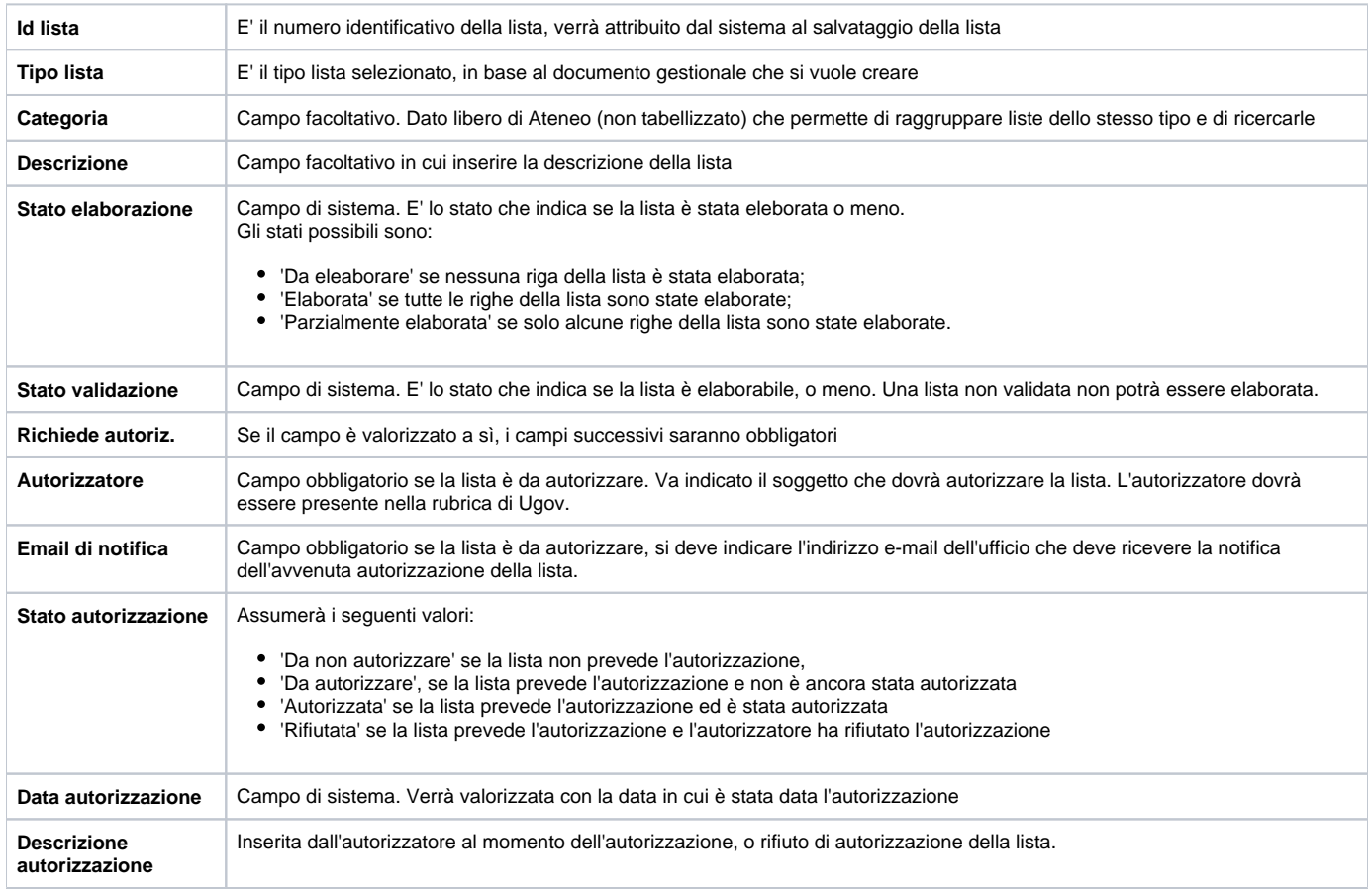

Inseriti tutti i dati di testata, si potranno inserire i dati di dettaglio, digitando sul tasto NUOVO posto sotto i dati di testata. Digitando sul tasto nuovo, il sistema inserirà nella griglia una riga di dettaglio in cui dovranno essere valorizzati i dati necessari. Ci si può spostare da un campo all'altro usando il tasto TAB.

E' possibile inoltre duplicare una lista già creata attraverso il tasto **dell'ENDUPLICA**, eliminarla attraverso il tasto **. Elimina** 

**Duplica** 

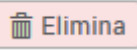

Per modificare un dato su più liste create, onde evitare di inserirlo volta per volta su ogni lista, è possibile sfruttare la funzione su tutte su tutte le righe.

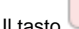

E Apri<br>serve invece per visualizzare l'inserimento dei dati in lista non in versione "orizzontale" ma "verticale" come mostrato in figura 9:

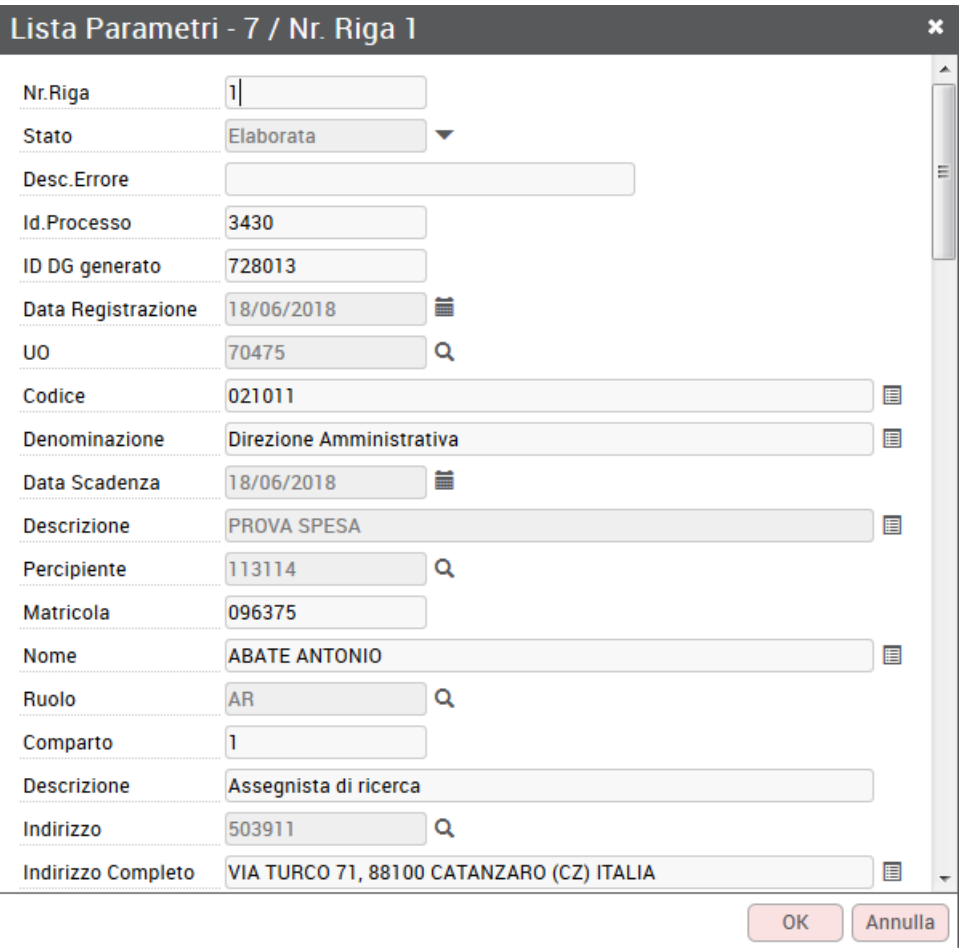

Figura 9

### **DATI DI DETTAGLIO DELLA LISTA**

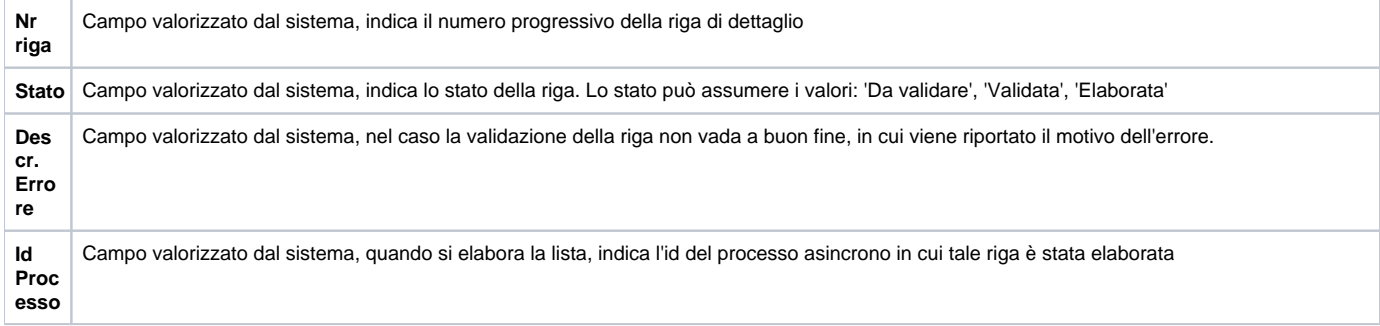

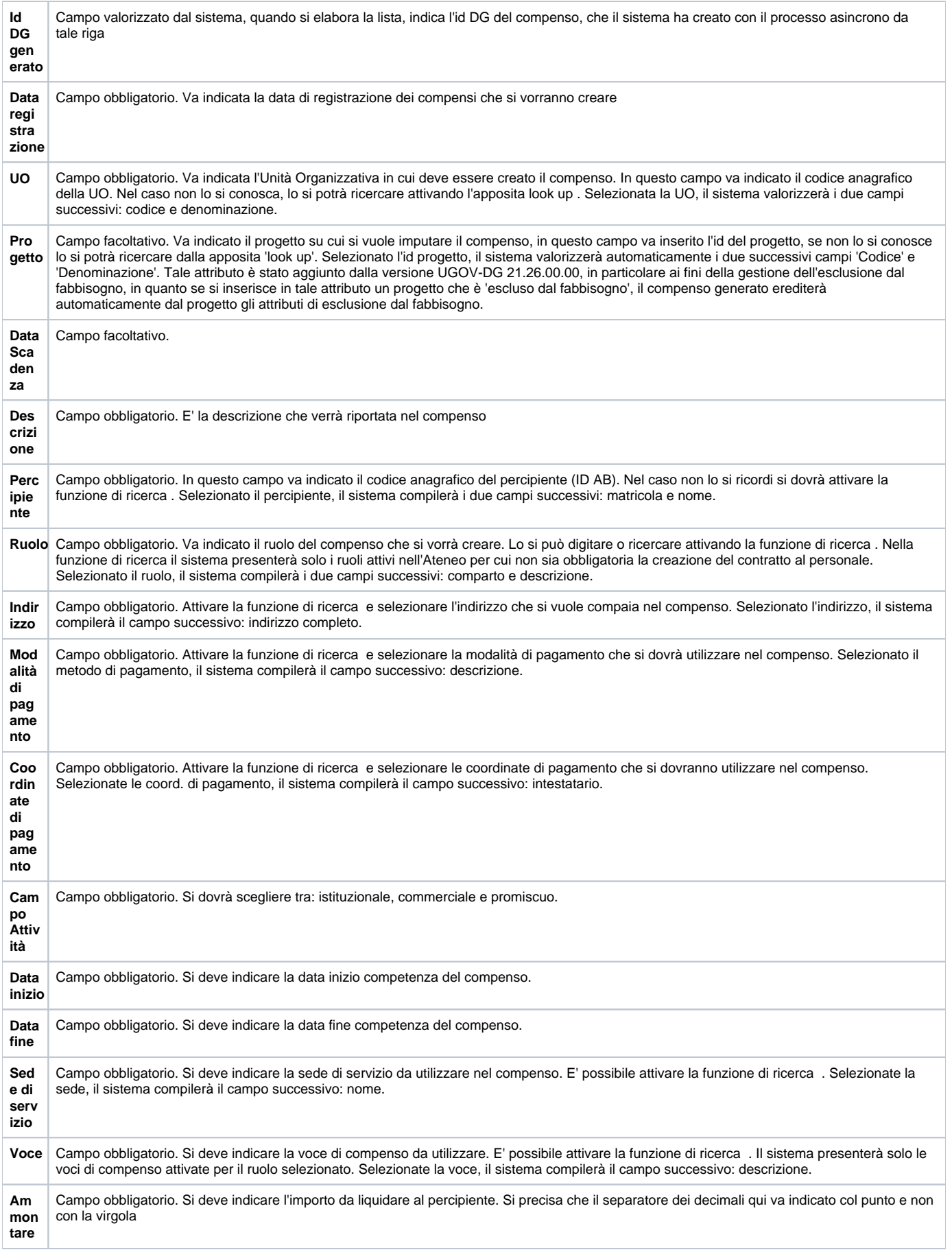

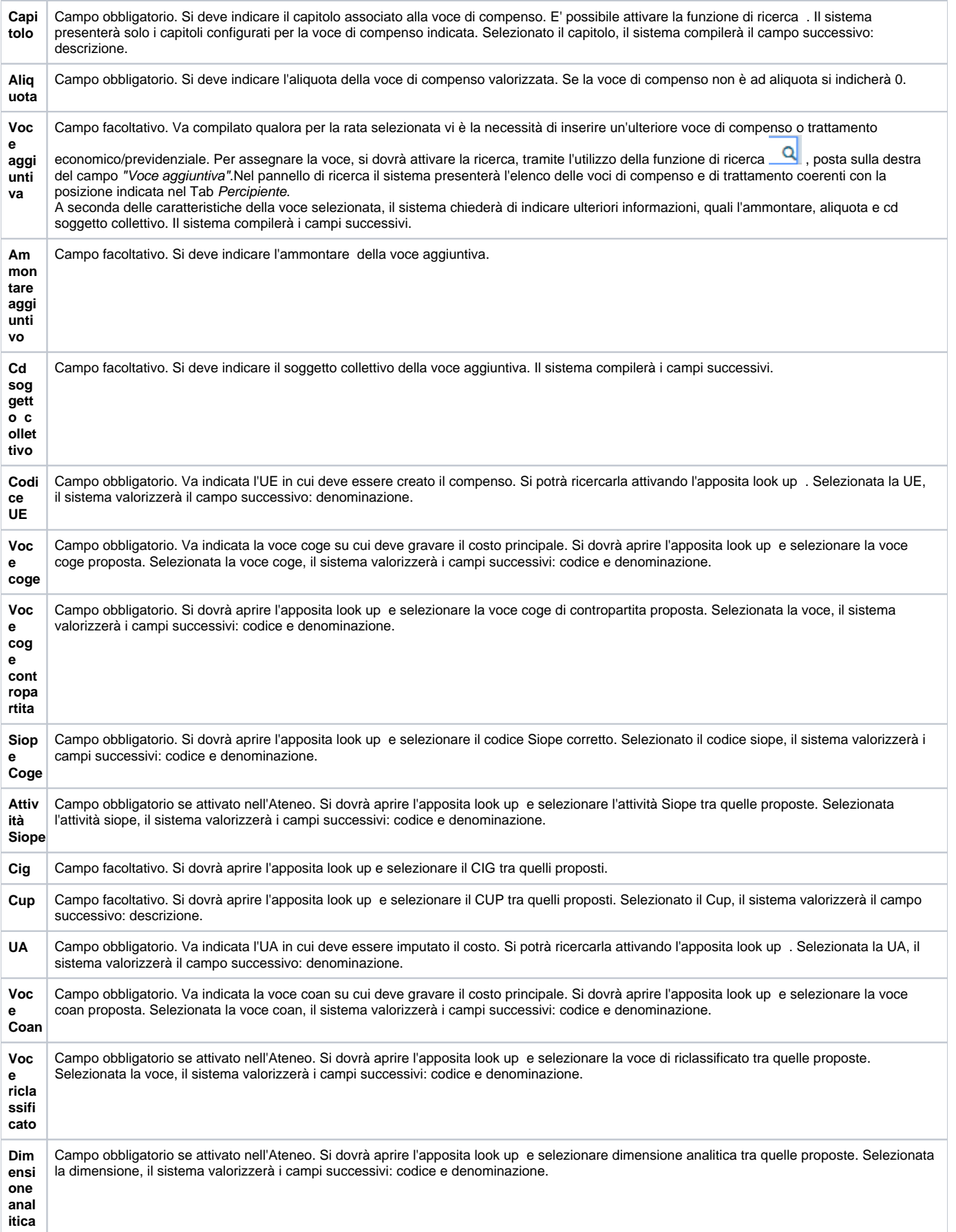

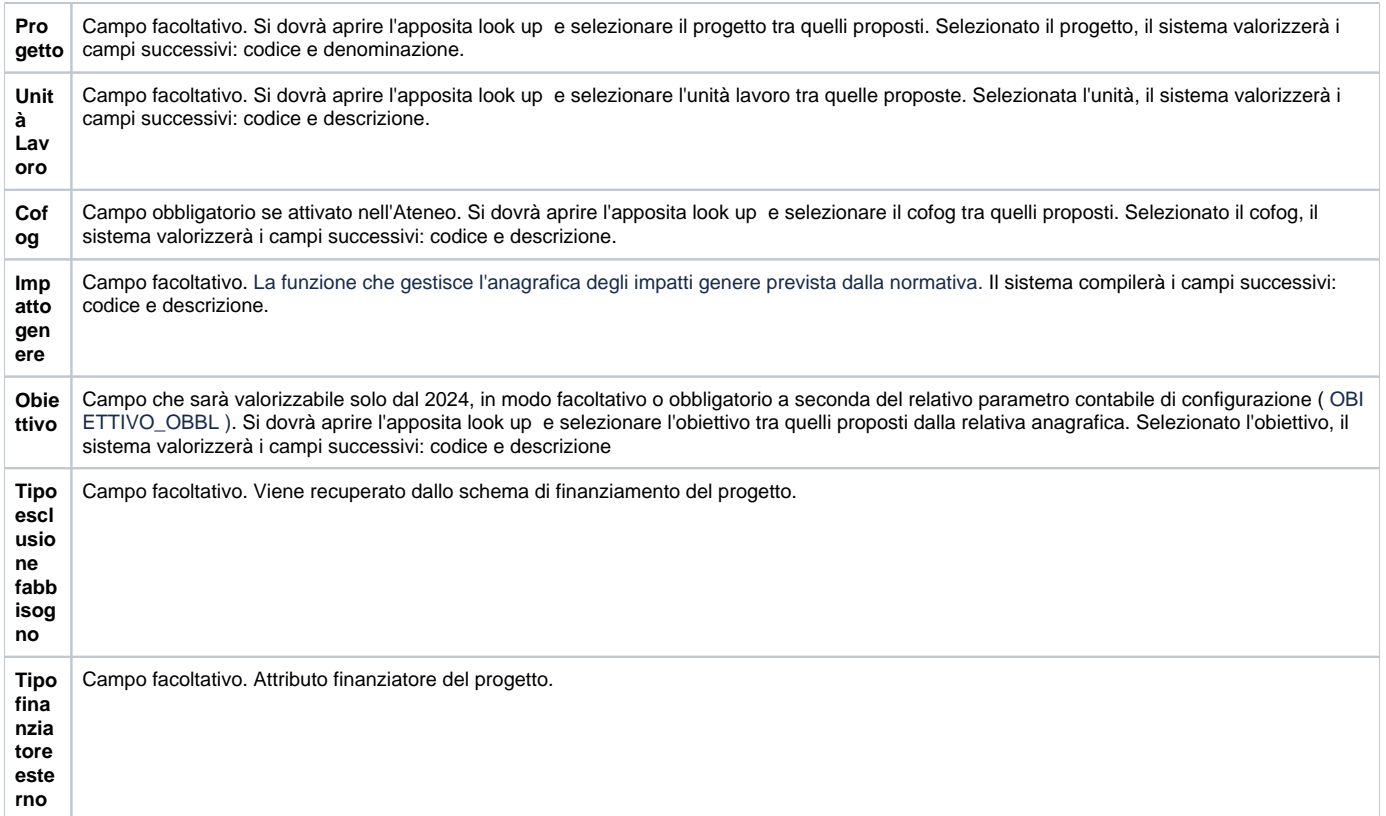

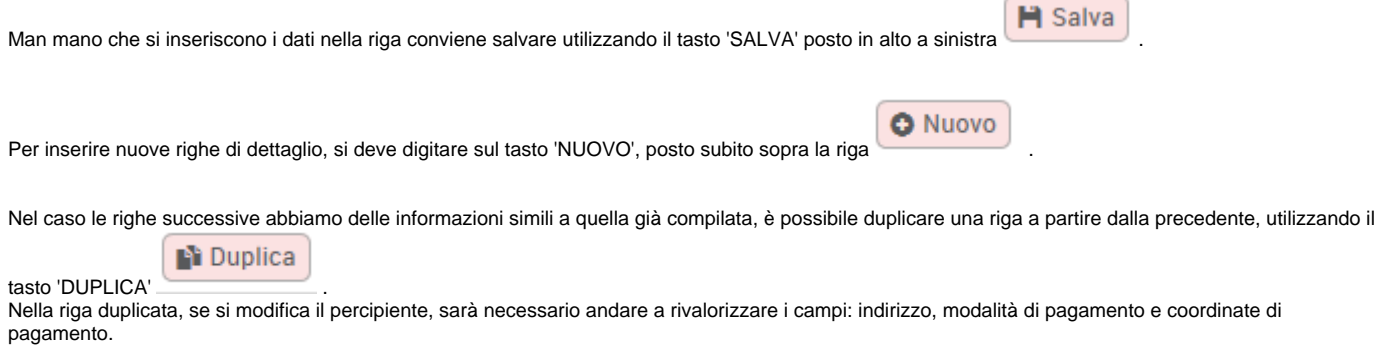

Nel caso si debba modificare un dato in maniera uniforme su tutte le righe già inserite; è possibile nei seguente modi:

• si può modificare il dato su una delle righe e poi cliccare sul tasto 'PROPAGA' e il dato verrà copiato su tutte le righe;

selezionando la riga e cliccando direttamente sul tasto 'PROPAGA' si sentità di aprirò la schermata per la scelta del campo e valore da modificare su tutte le righe

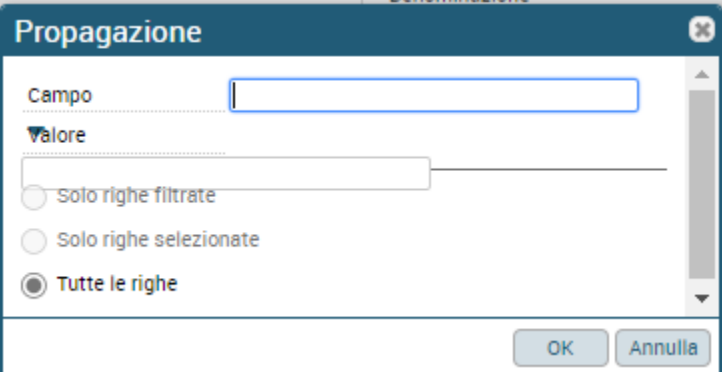

### **VALIDAZIONE LISTA**

Terminato l'inserimento dei dati di dettaglio, è necessario validarli per verificare che tutti i dati selezionati siano corretti e congruenti. Si deve cliccare sul **☆** Valida

tasto 'VALIDA' , posto in alto a destra.

Prima della validazione lo stato della riga di dettaglio è 'DA VALIDARE', come mostrato in figura 10.

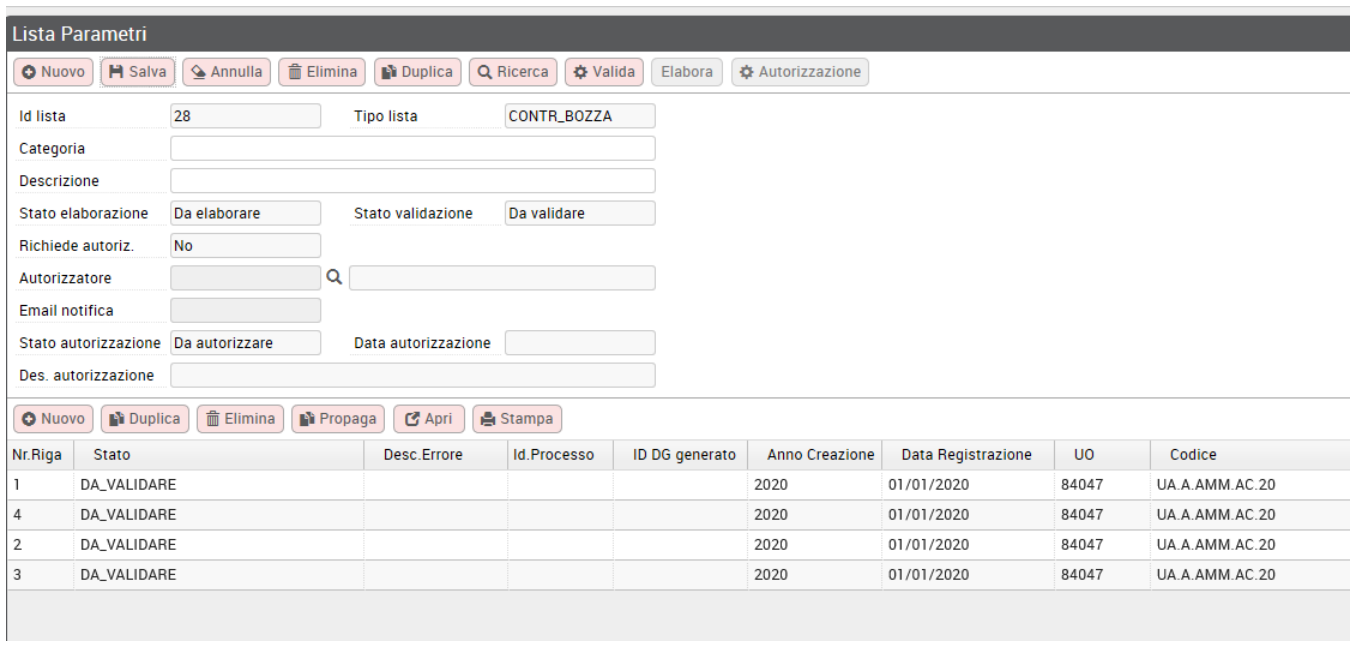

### Figura 10

Se la validazione va a buon fine, lo stato della riga passo in DA\_ELABORARE, come mostrato in figura 11, ed il tasto ELABORA si attiva, salvo la lista non sia da autorizzare.

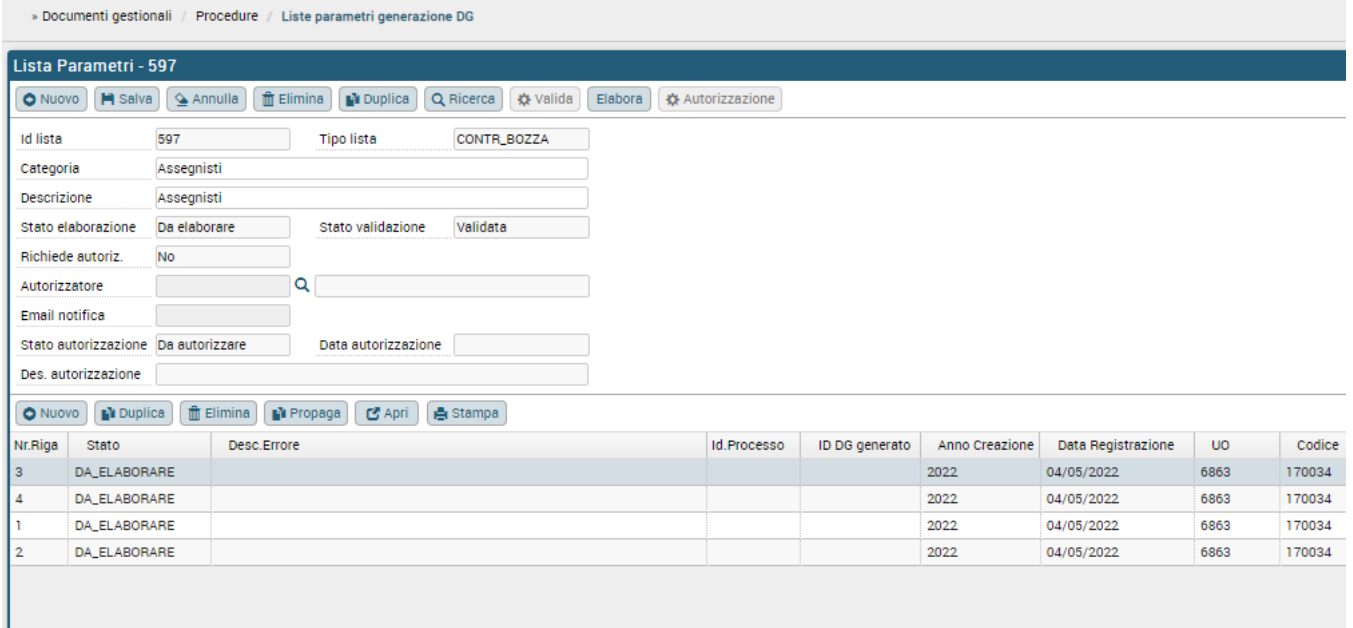

Nel caso invece ci siano degli errori, lo stato passa a NON\_VALIDA e la descrizione dell'errore sarà mostrata nel campo successivo 'Descr. Errore'. Corretto l'errore segnalato dal sistema, si potrà rivalidare la lista cliccando sul tasto VALIDA.

### **AUTORIZZAZIONE LISTA**

Se si è creata la lista indicando che si richiede l'autorizzazione, nei dati di testata della lista il campo 'Richiede Autoriz.' Sarà valorizzato a Sì, come mostrato in figura 12, e i campi successivi saranno valorizzabili.

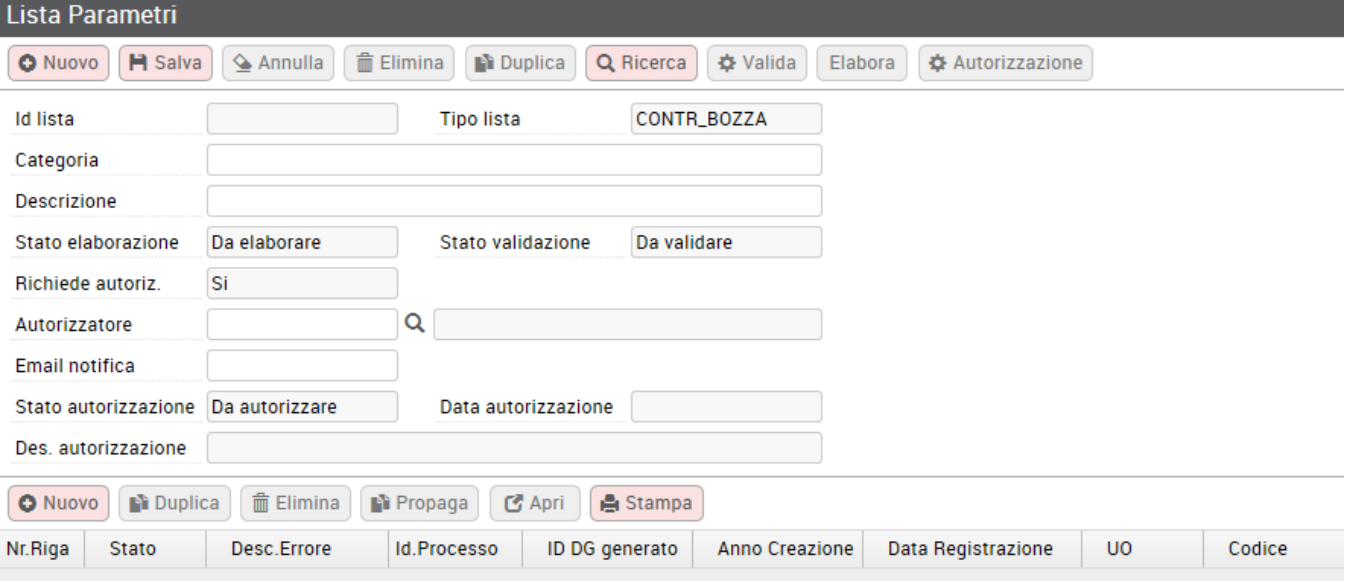

### Figura 12

Si dovrà valorizzare il campo Autorizzatore, indicando il soggetto che dovrà autorizzare la lista, ed eventualmente l'indirizzo e-mail a cui notificare successivamente l'avvenuta autorizzazione o rifiuto di autorizzazione della lista.

Dopo la validazione della lista, si deve digitare su 'Autorizzazione' e scegliere 'Richiedi autorizzazione', come mostrato in figura 13.

In questo modo verrà inviata notifica all'autorizzatore che c'è una lista da autorizzare.

La lista potrà essere elaborata solo dopo essere stata autorizzata.

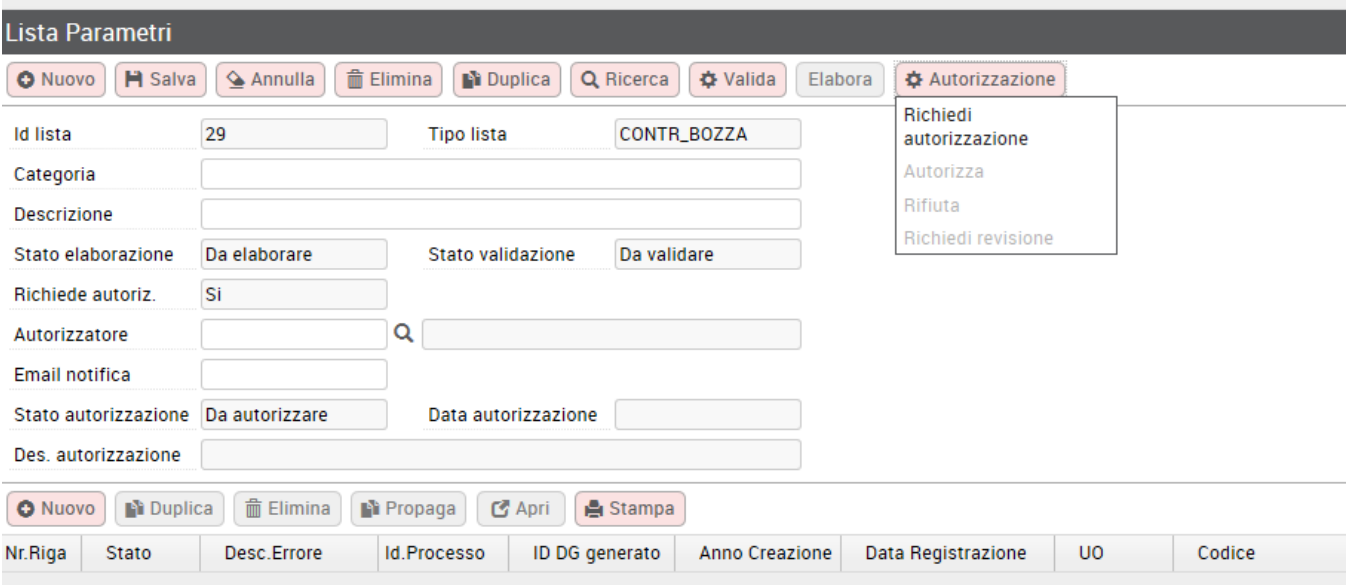

Lo stato autorizzazione passerà in 'Attesa autorizzazione'. L'autorizzatore, entrato nella lista, dovrà digitare su autorizzazione e scegliere tra le seguenti azioni: Autorizza, Rifiuta, Richiedi Revisione, come mostrato in figura 13.

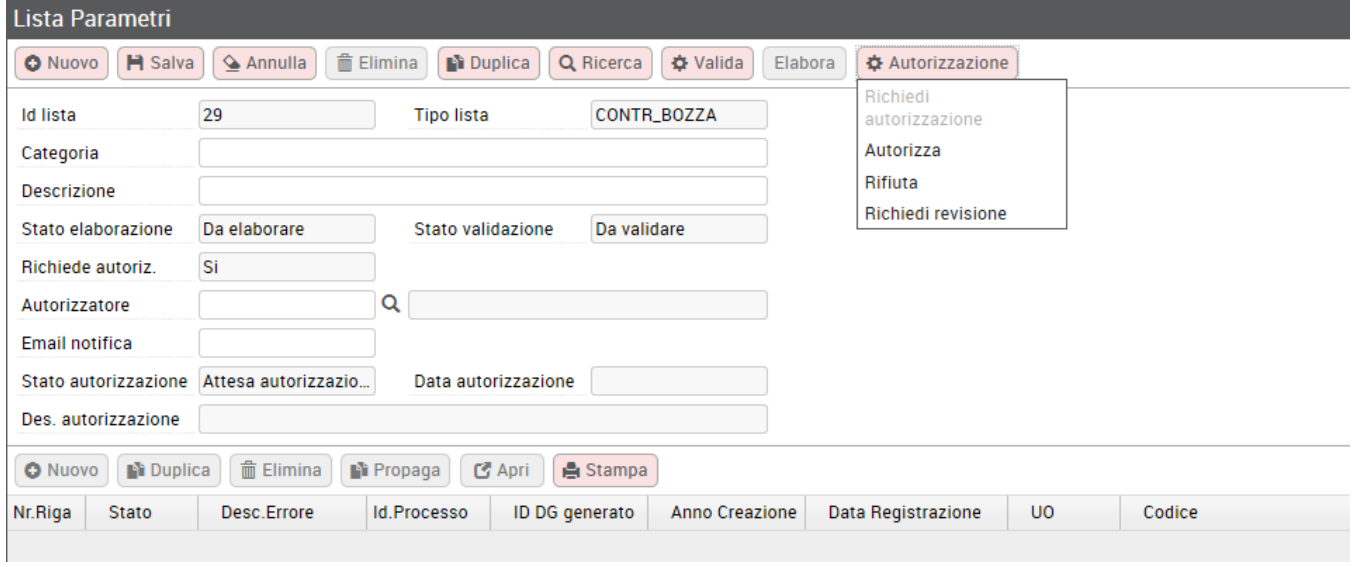

### Figura 14

L'azione 'Richiedi Revisione' si sceglierà nel caso l'autorizzatore ritenga necessario far modificare alcune informazioni presenti nella lista. Scelta l'azione, comparirà il pannello intermedio mostrato in figura 15, per indicare la motivazione dell'autorizzazione, o del rifiuto di autorizzazione, o della richiesta di modifica della lista.

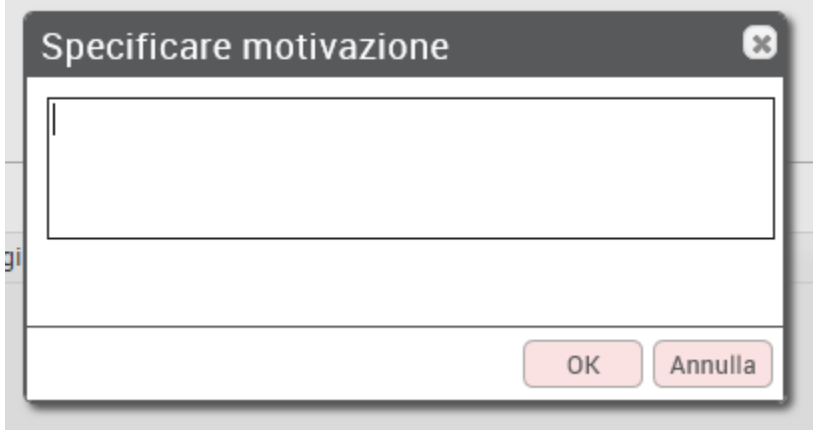

Autorizzata la lista, lo stato autorizzazione passerà in 'Autorizzata' e si attiverà il tasto ELABORA per elaborare la lista, come mostrato in figura 16.

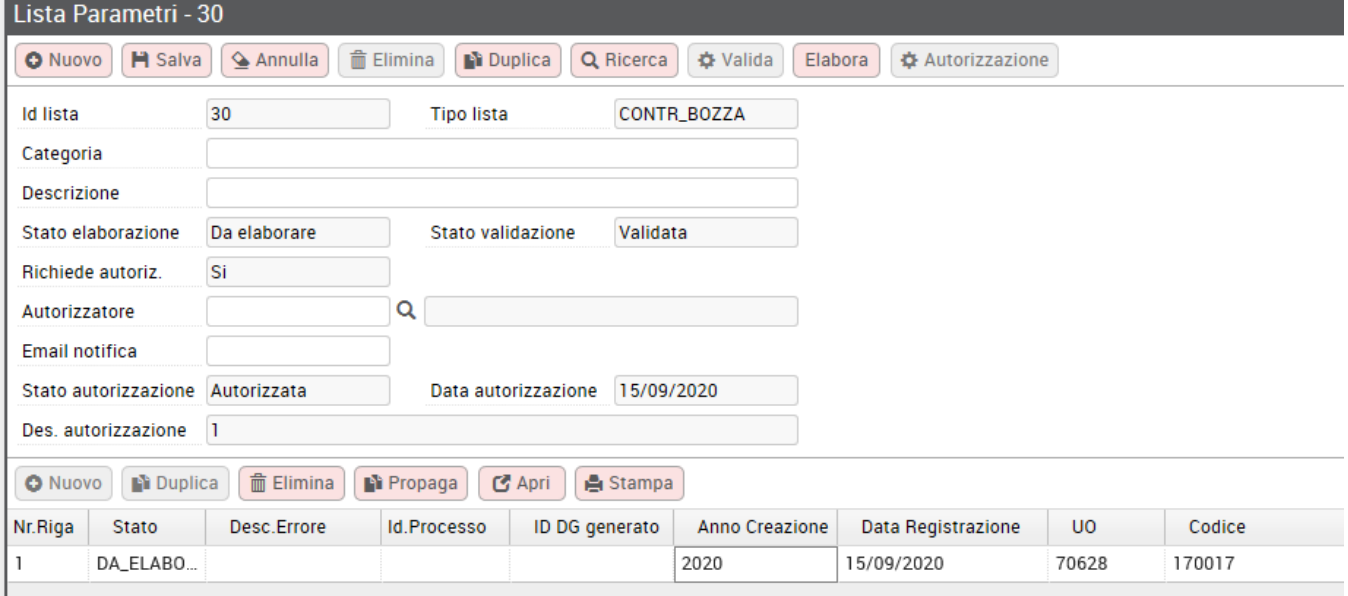

Figura 16

Se la lista viene rifiutata, lo stato autorizzazione passerà in 'Rifiuta' e la lista non sarà né elaborabile, né modificabile, come mostrato in figura 17.

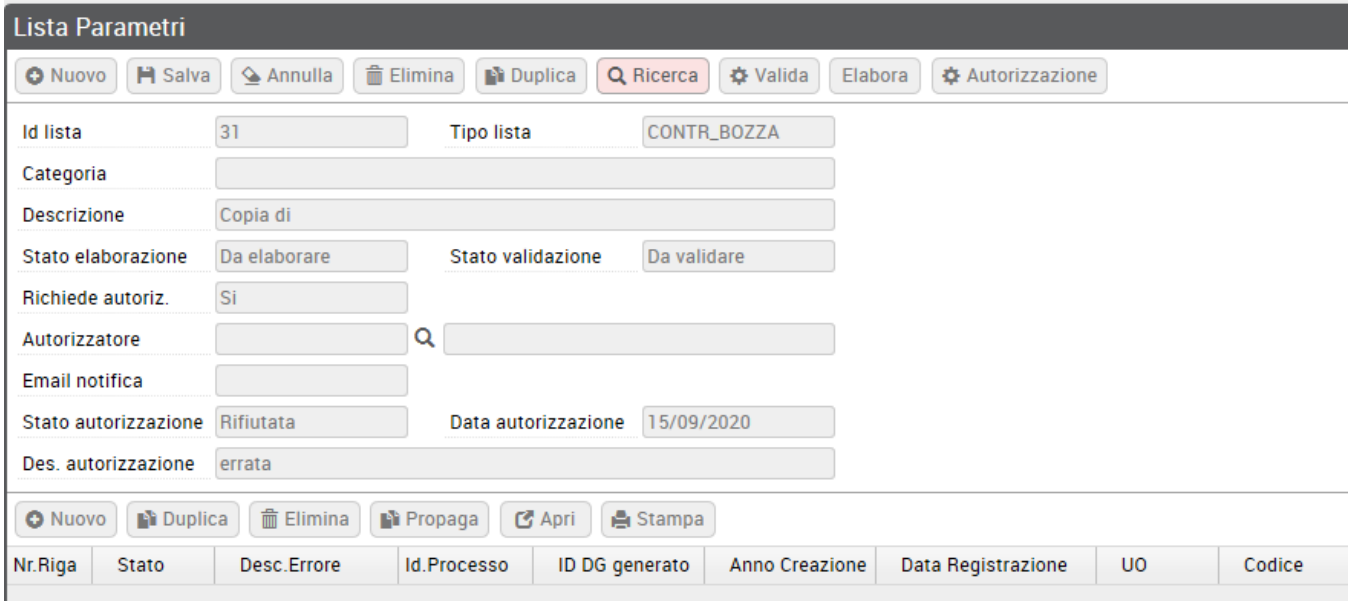

Figura 17

Se l'autorizzatore richiede la revisione della lista, lo stato autorizzazione tornerà in 'Da autorizzare' e la lista sarà nuovamente nello stato validazione 'Da validare'. Apportate le modifiche si dovrà quindi richiedere nuovamente l'autorizzazione.

### **ELABORAZIONE LISTA**

posto in alto a destra

Una volta terminato l'inserimento delle righe di dettaglio e siano state validate, si potrà lanciare la creazione dei contratti, digitando sul tasto 'ELABORA'

# Elabora

Il tasto 'ELABORA' si attiverà, solo se tutte le righe presenti nella lista sono passate in stato DA\_ELABORARE.

Come si indicava, nel caso poi la lista sia da autorizzare, tale tasto si attiverà solo dopo che la lista sia passata in stato AUTORIZZATA. Digitato il tasto 'ELABORA, il sistema presenterà un pannello, come quello mostrato in figura 18, in cui viene indicato l'Identificativo del processo asincrono (Codice Processo), che il sistema ha attivato per la creazione massiva dei contratti da lista.

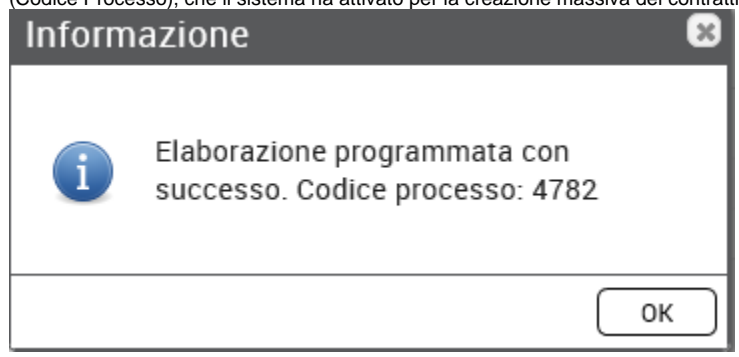

Figura 18

# <span id="page-13-0"></span>Importazione lista da excel

E' possibile creare la lista parametrica da cui creare i compensi non da contratto, partendo da un file excel, invece di inserirla da procedura. Per importare nelle liste parametriche il file excel è necessario seguire il seguente percorso : (Figura19)

**Documenti gestionali --> Procedure --> Liste parametri generazione DG --> Importa**

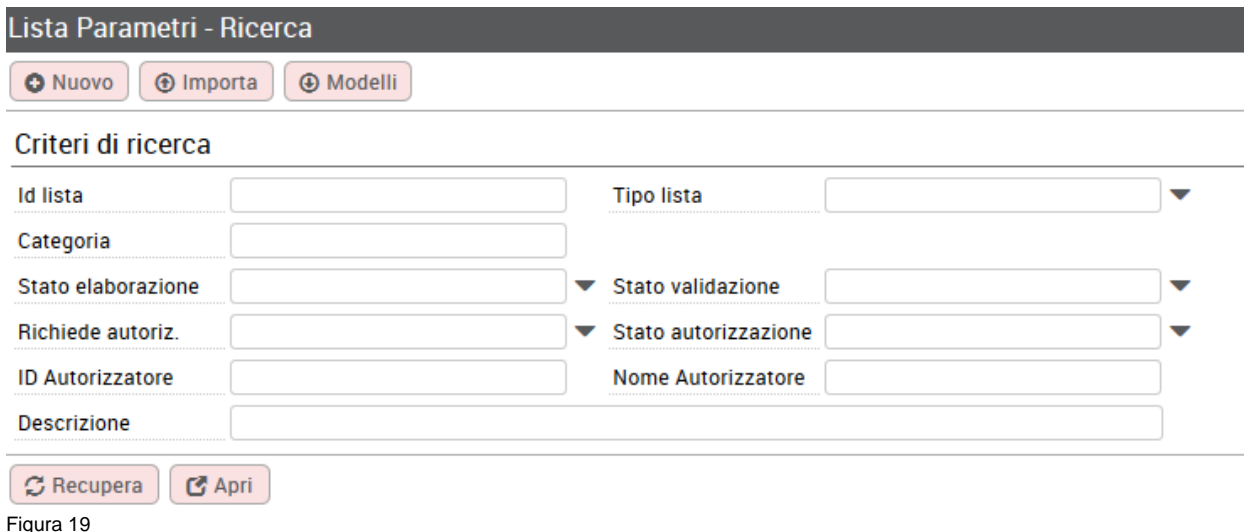

Cliccando sul tasto Importa, si aprirà il pannello mostrato in figura 20

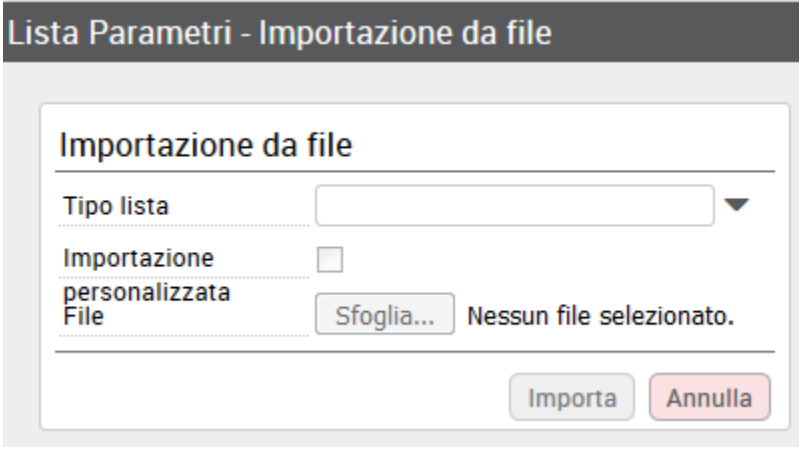

### Figura 20

Nella tendina Tipo lista si deve scegliere 'Compensi non da contratto', poi digitando sul tasto 'Sfoglia' si sceglierà il file da importare. Selezionato il file, si deve digitare sul tasto 'IMPORTA'.

Il sistema entrerà nel pannello di creazione di una nuova lista, ereditando i dati dal file importato. Per prima cosa si dovrà salvare quanto importato, poi si potrà validare la lista e, se la validazione va a buon fine, procedere con l'elaborazione.

Le logiche di gestione della lista importata, sono le stesse di quella creata in procedura, dettagliate al paragrafo precedente.

**Si precisa che per essere importato il file excel deve essere salvato in formato .csv.**

**Il file excel deve essere privo della prima riga contenente le intestazioni delle colonne.**

Il file excel deve rispettare l'ordine preciso delle colonne secondo quanto dettagliato di seguito. Si veda anche il file di excel di esempio commentato.

Nel file excel le prime 4 colonne sono quelle di testata della lista, uguali per tutte le righe da importare, tutte le colonne successive sono quelle di dettaglio della lista.

Per risolvere problemi di caricamento di liste di tipo 'Compensi non da contratto con import' da Excel con molte righe, è stata cambiata la logica di importazione, aggiungendo uno step intermedio gestito con processo asincrono per il completamento dei dati della lista, che prima veniva eseguito durante la fase di importazione del file.

Dalla versione DG 25.15.00.00 con l'importazione da Excel, il sistema carica le liste senza convertire tutti i campi che prevedano oltre al codice un ID (es. UO voci COGE, voce COAN, progetto ecc.), salvando la lista in stato BOZZA.

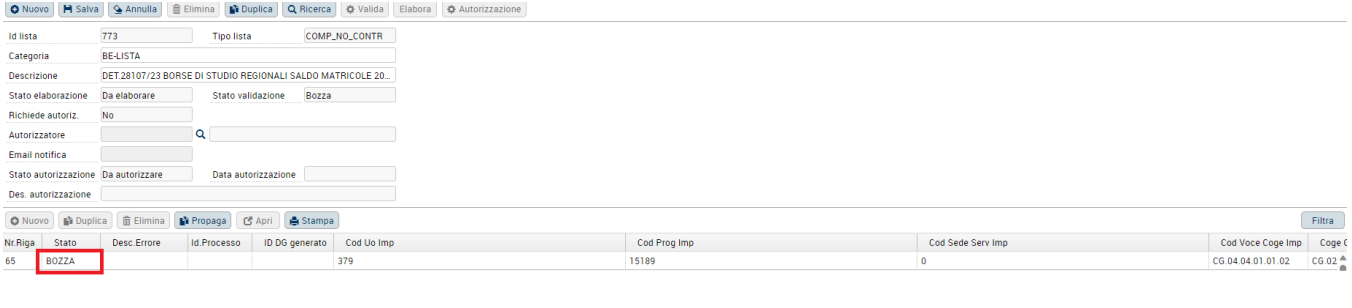

Per procedere, è necessario salvare la lista creata in Bozza ,tramite il tasto **. Pi** Salva

Col salvataggio, il sistema avvia un processo asincrono, di cui comunica il numero con apposito messaggio. In tale processo asincrono viene eseguita la conversione di tutte le codifiche aggiungendo tutti gli id mancanti nella lista, che così passa dallo stato 'Bozza' allo stato 'Da validare'.

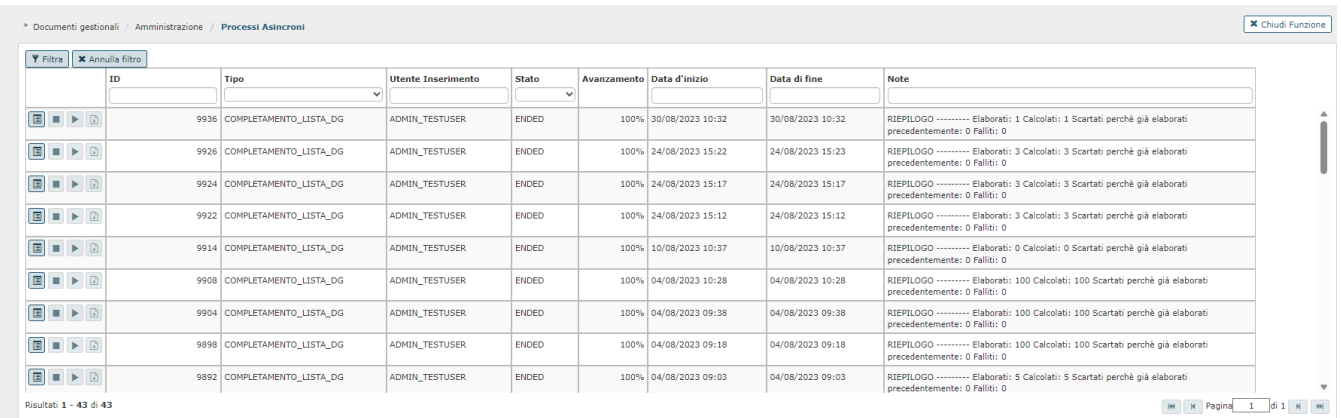

Terminato il processo asincrono, si potrà tornare nella lista per gestire la validazione della stessa e la sua successiva elaborazione, come avveniva prima.

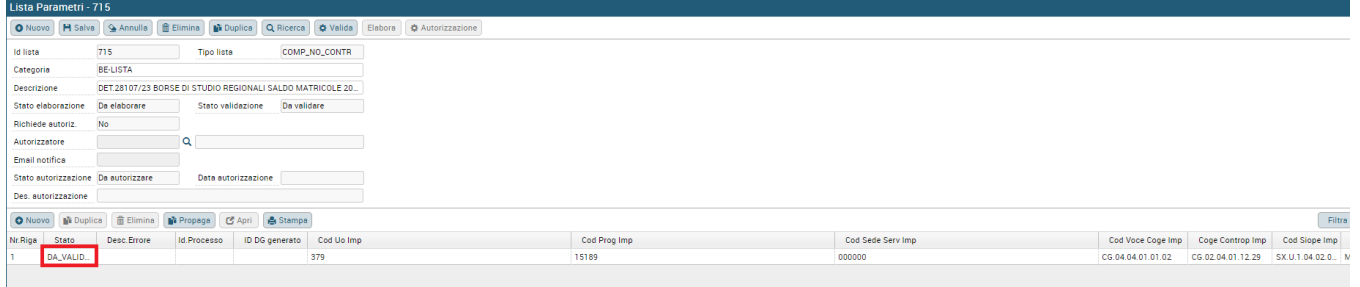

### **COLONNE DI TESTATA**

- 1. TIPO LISTA: da compilare sempre con COMP\_NO\_CONTR
- 2. Categoria: campo facoltativo
- 3. Descrizione lista
- 4. Da autorizzare: se si vuole che la lista venga autorizzata prima di poterla elaborare, tale campo va valorizzato a 1, in caso contrario va valorizzato a 0.

### **DETTAGLIO**

1. Data registrazione: inserire la data del giorno in cui si pensa di elaborare i compensi

2. Codice UO: Inserire il codice dell'unità organizzativa in cui si vuole creare il compenso, il sistema deriverà nella lista l'ID dell'unità organizzativa.

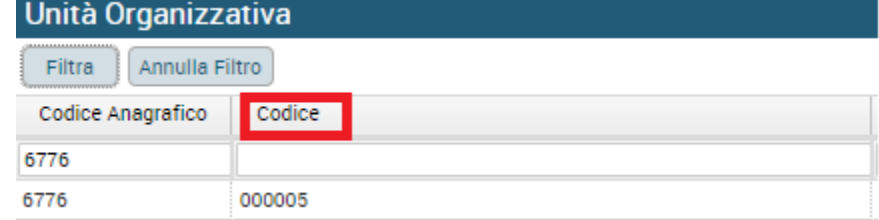

- 3. Data scadenza: campo facoltativo
- 4. Descrizione: descrizione del compenso
- 5. CD\_PROGETTO: codice del progetto inserito sul compenso (dato aggiunto dalla versione UGOV-DG 21.26.00.00, tale dato serve in particolare ove il progetto interessato sia tipo 'escluso dal fabbisogno', per fare in modo che il compenso generato possa ereditare dal progetto i dati di esclusione dal fabbisogno).
- 6. ID\_AB del percipiente: è il codice che quel percipiente ha nella rubrica di Ugov. Il sistema al momento dell'import, dato l'ID\_AB deriverà il domicilio fiscale e la modalità di pagamento definita di default
- 7. Ruolo: i ruoli potenzialmente ammessi sono quelli non soggetti a conguaglio che non prevedano la creazione del contratto obbligatoria, quali ad esempio: BE – borsisti esenti, AR- assegnisti di ricerca, DR – dottorati di ricerca, SP- specializzandi, TU – tutor.
- 8. Campo attività: da valorizzare con I (istituzionale), o C(commerciale), o P (promiscuo)
- 9. Da inizio
- 10. Data fine
- 11. Cd sede servizio: se non si vuole precisare una sede specifica, il campo va valorizzato con il codice '000000' Non assegnato.
- 12. Voce te: è la voce di compenso
- 13. Ammontare: se l'importo prevede dei decimali questi devono essere indicati col punto come separatore e non con la virgola
- 14. Capitolo
- 15. Aliquota: valorizzare sempre con 0
- 16. Codice UE
- 17. Codice voce coge
- 18. Codice voce coge contropartita
- 19. Codice siope
- 20. Attività siope
- 21. CIG
- 22. Cup
- 23. Codice UA
- 24. Codice voce coan
- 25. Codice voce riclassificato
- 26. Codice dimensione analitica
- 27. Codice progetto
- 28. Codice Unità lavoro
- 29. Cofog
- 30. Voce aggiuntiva
- 31. Ammontare aggiuntivo
- 32. Codice soggetto collettivo: se non valorizzato, perchè non interessa la voce aggiuntiva, bisogna aggiungere uno spazio.
- 33. Impatto genere
- 34. Obiettivo

Il sistema come indicato nei punti precedenti, al momento della creazione della lista dal file excel, deriva dall'ID\_AB del percipiente il domicilio fiscale del percipiente e la modalità di pagamento di default, inoltre converte tutti i CD in ID, dove sia necessario.

Se il processo di importazione fallisce nel caso il numero di campi presenti nel file excel sia inferiore a 34 per riga, il sistema segnalerà un errore bloccante.

In caso si presenti tale controllo bloccante si dovrà aprire il file in formato csv con un programma di editor e si dovranno aggiungere dei punti e virgola per ogni riga, tanti quanti sono i campi non valorizzati.

Se il modello da importare viene modificato in quanto in fase di sviluppo vengono aggiunte o eliminate delle colonne, è necessario seguire il seguente percorso: (Figura 21)

**Documenti gestionali --> Procedure --> Liste parametri generazione DG --> Modelli**

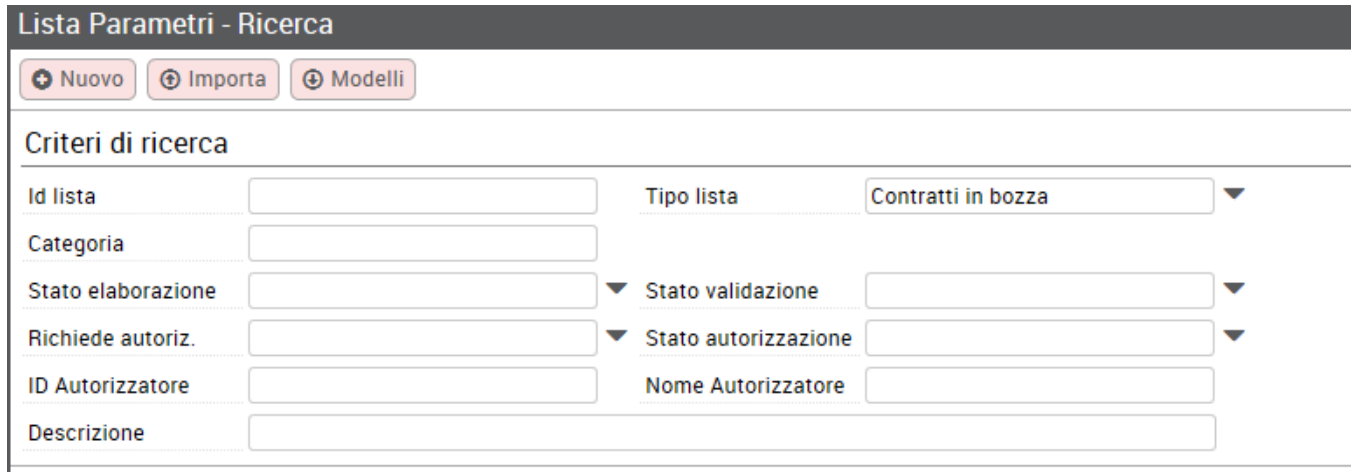

Cliccando sul tasto Modelli , si aprirà il pannello mostrato in figura 22.

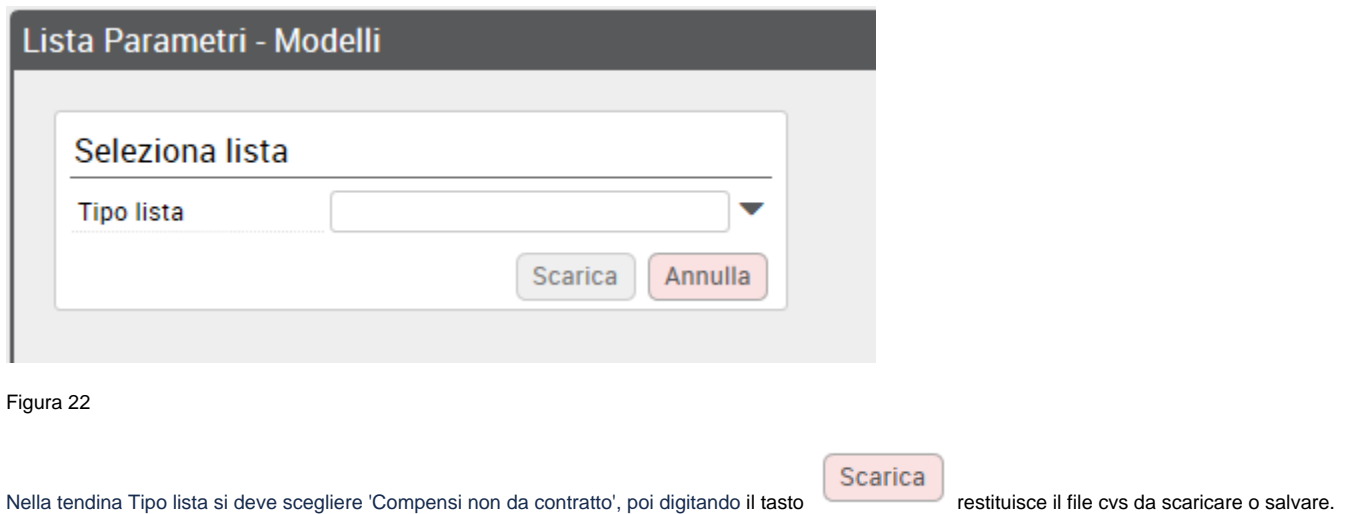

# <span id="page-17-0"></span>Controllo processi asincroni

Per verificare lo stato del processo asincrono che è stato attivato, è necessario seguire il seguente percorso: **Documenti gestionali --> Amministrazione--> Processi asincroni** (figura 23).

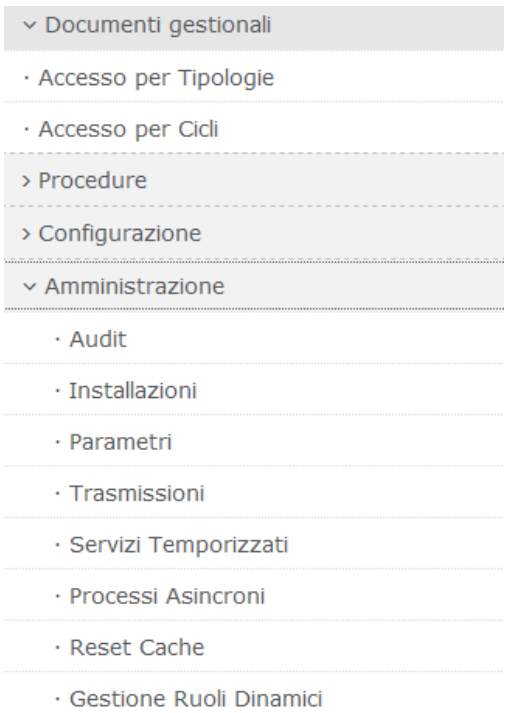

Entrati nella funzione il sistema mostrerà l'elenco dei processi asincroni elaborati fino a quel momento tra cui sarà presente anche quello indicato al lancio della generazione massiva dei compensi da lista, come mostrato in figura 24. Si precisa che in questa funzionalità vengono mostrati tutti i processi asincroni elaborati nell'ateneo, indipendentemente dall'UO, o dal tipo di processo.

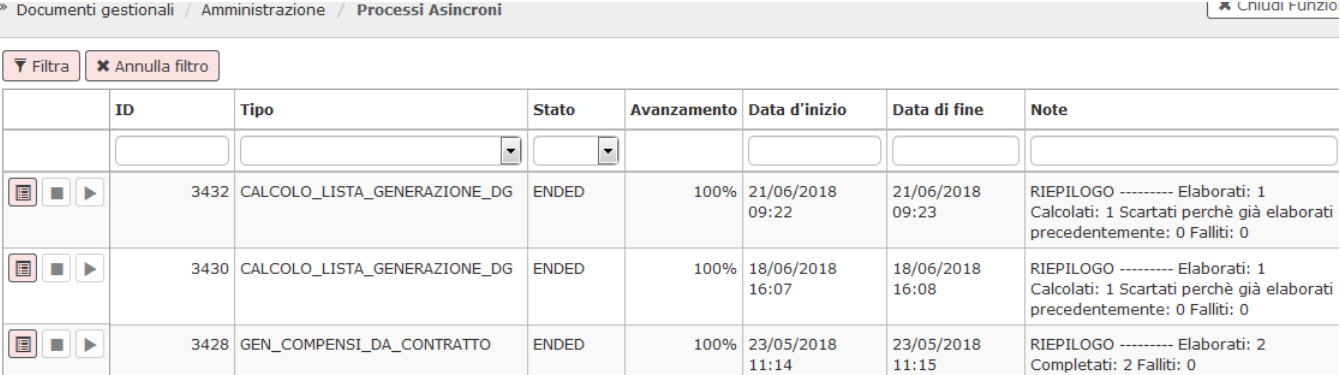

Figura 24

Si potrà filtrare per l'ID processo che interessa. Il processo asincrono potrà avere i seguenti stati:

- 1. WAITING quando il processo non ha ancora iniziato l'elaborazione,
- 2. RUNNING quando ha iniziato l'elaborazione, in questo caso comparirà anche la % di avanzamento dell'elaborazione e la data e l'ora in cui è iniziata l'elaborazione,
- 3. ENDED quando il processo è terminato, in questo caso comparirà anche la data e ora di fine processo e nelle note verrà indicato se il processo si è concluso con successo o meno.

**Contract** 

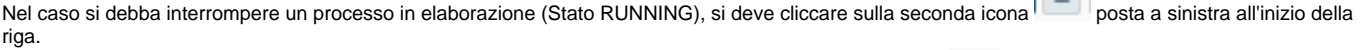

Nel caso si debba riprendere un processo interrotto (Stato SHUTDOWN), si deve cliccare sulla terza icona posta a sinistra all'inizio della riga. L'elaborazione del processo asincrono (Stato ENDED) può terminare con successo o con errori; al termine dell'elaborazione nel campo Note verrà riportato un riepilogo dell'esito dell'elaborazione, come mostrato in figura 25.

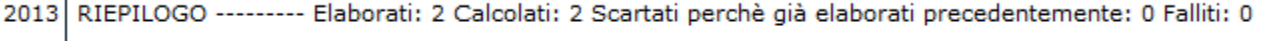

Per consultare il dettaglio dell'esito del processo è possibile consultare il log dell'elaborazione. Per aprire il log è necessario cliccare sulla prima icona  $\boxed{\Xi}$ 

posta a sinistra all'inizio della riga.

Per una migliore lettura è possibile aprire il file di log con excel. Per aprirlo con excel bisogna prima rinominare il file prodotto, modificando l'estensione da txt a csv e poi si può aprire da excel. Per fare questo invece di scegliere di aprire direttamente il file, si deve selezionare 'Salva file', come mostrato in figura 26.

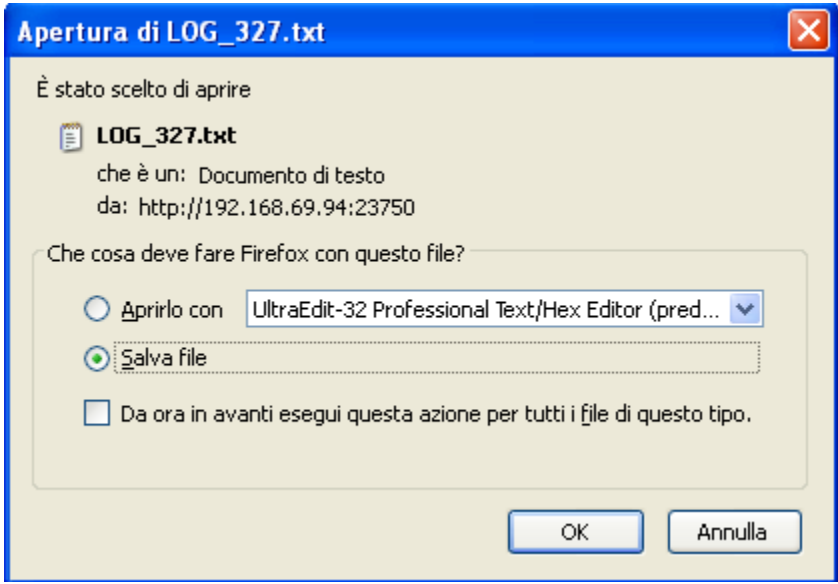

### Figura 26

Il sistema presenta un pannello intermedio in cui si può selezionare dove salvare il file e lo si può rinominare. Qui sarà necessario modificare l'estensione del file da txt a csv, come mostrato in figura 27.

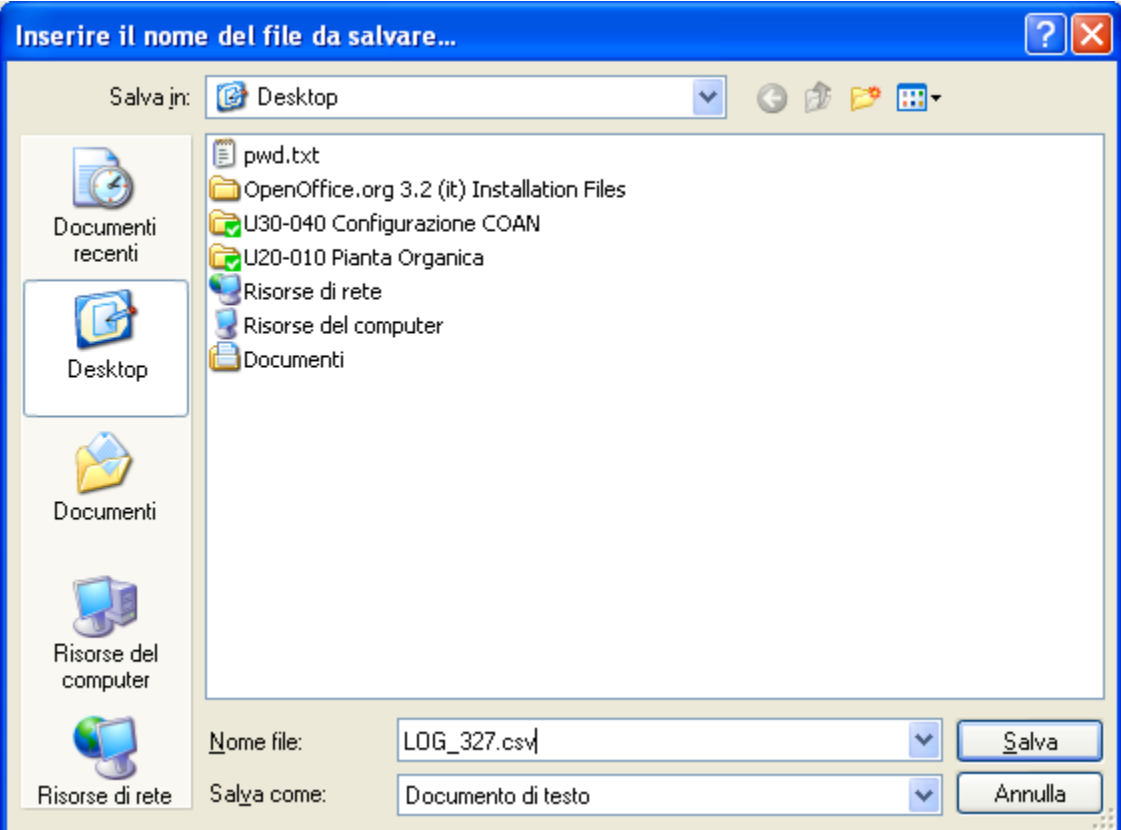

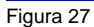

Aprendolo da excel, il sistema riporta le informazioni di ogni singolo compenso calcolato in colonna. Nell'ultima colonna sarà riportato l'esito della creazione del compenso:

- 1. OK se è andato a buon fine,
- 2. KO se non è andato a buon fine ed accanto comparirà il messaggio di errore che dettaglio il motivo del fallimento.

# <span id="page-20-0"></span>**Rielaborazione lista anagrafica**

Al termine dell'elaborazione, lo stato della lista cambia a seconda dell'esito della stessa. La lista può assumere gli stati:

- **DA ELABORARE** se non è ancora stata lanciata l'elaborazione
- **TOTALMENTE ELABORATA** se a tutte le righe della lista è associato il compenso
- **ELABORATA CON ERRORI** se l'elaborazione è terminata con errori e solo alcune righe della lista sono associate a compenso

Lo stato della lista è visibile già nel pannello di ricerca delle lista, come mostrato in figura 28.

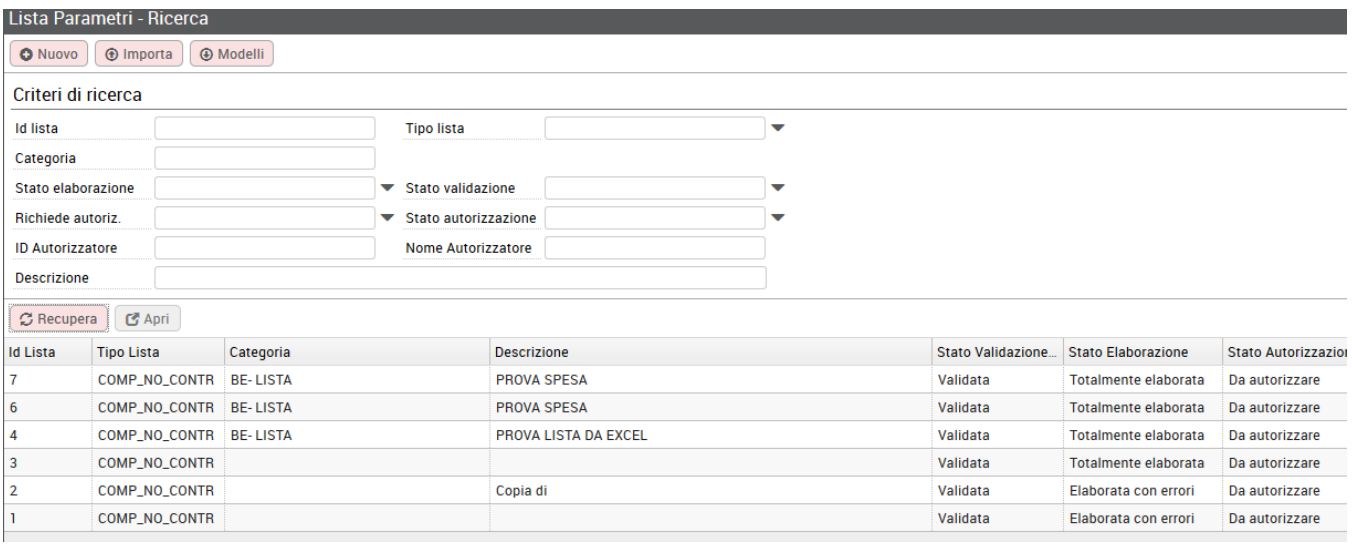

### Figura 28

Entrando poi in visualizzazione della singola lista, il sistema riporterà in alto lo stato della lista e nel dettaglio di ogni riga lo stato della singola riga. Se la riga è in stato ELABORATA nelle due colonne successive verrà indicato il numero del processo asincrono con cui si è generato il compenso e l'IDDG del compenso creato, come mostrato in figura 29.

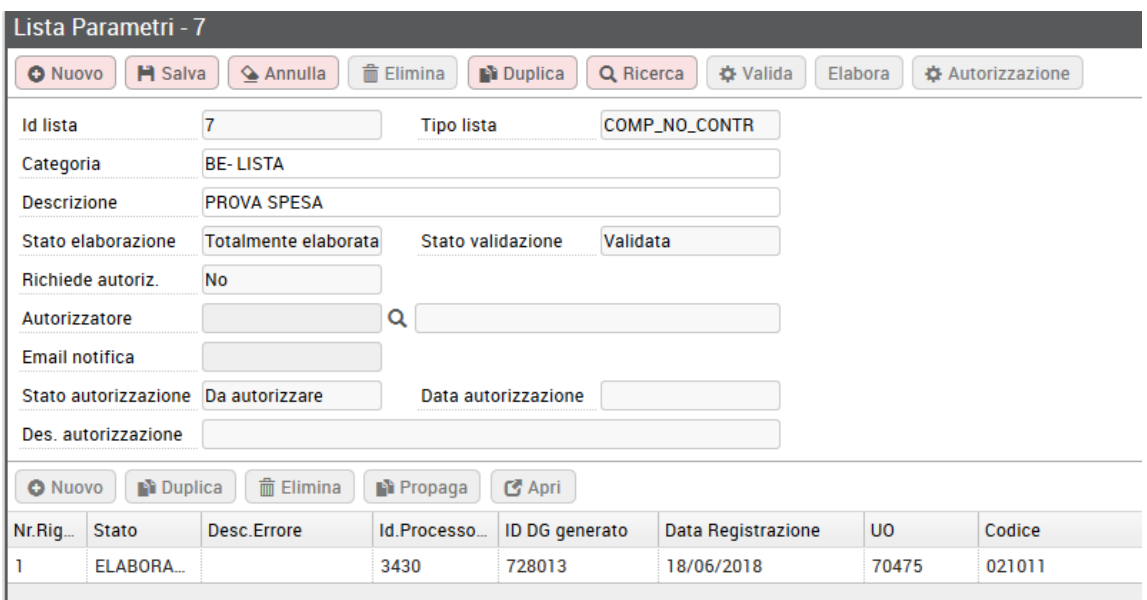

Nel caso tutta l'elaborazione sia andata a buon fine e la lista sia in stato TOTALMENTE ELABORATA, tale lista non sarà più rielaborabile, di conseguenza il pulsante **ELABORA** non sarà più attivo.

Da ciò ne deriva che, una lista sia utilizzabile una volta sola (o più volte solo per le righe di dettaglio non associate a documento gestionale). Non potrà quindi essere modificata e riutilizzata per produrre un nuovo elenco di documenti.

Sarà quindi necessario produrre una nuova lista, magari utilizzando la funzione di duplicazione, se si debbano creare altri compensi allo stesso elenco di percipienti che abbiano le stesse coordinate contabili.

Nel caso invece, l'elaborazione non sia andata a buon fine per alcune righe di dettaglio, il log del processo ne evidenzierà le motivazioni. Lo stato della lista in questo caso sarà ELABORATA CON ERRORI ed entrando in visualizzazione della lista, lo stato delle righe la cui elaborazione è fallita sarà: ERRORE, accanto allo stato verrà indicato il motivo dell'errore, come mostrato in figura 30.

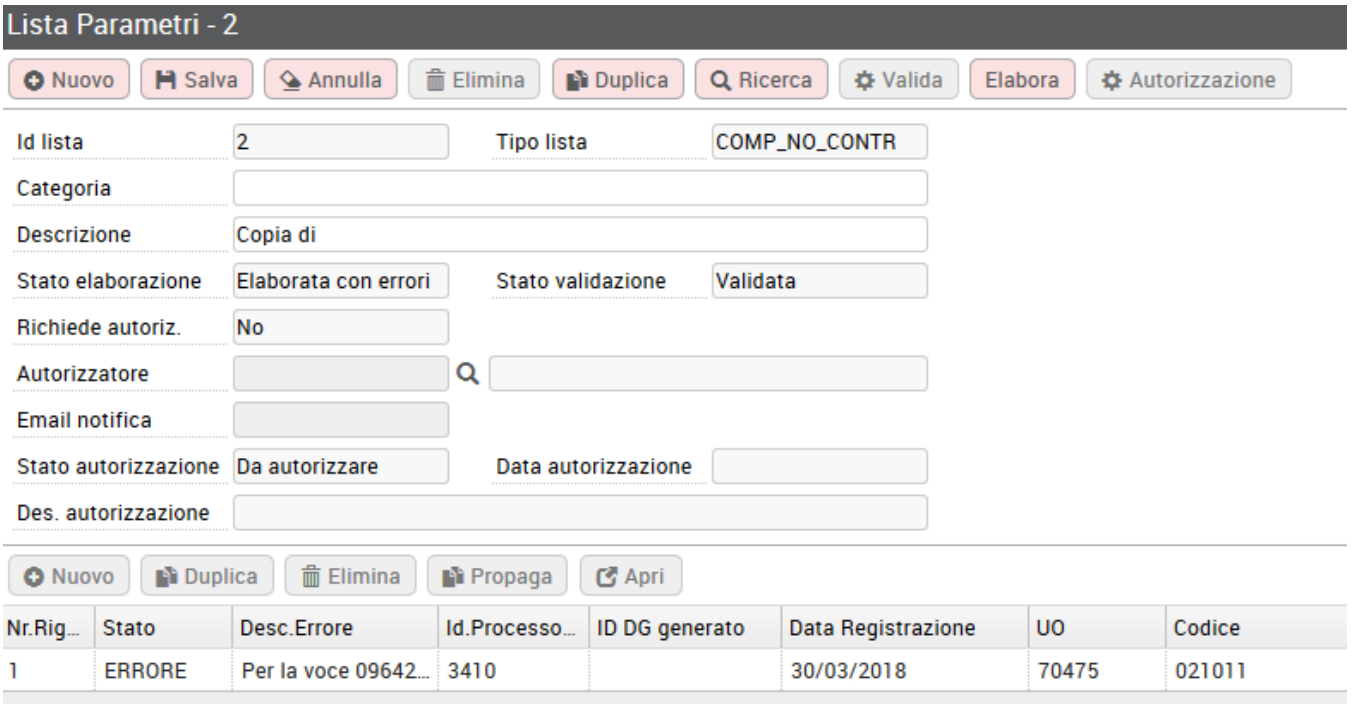

Figura 30

<span id="page-21-0"></span>Il sistema processerà solo le righe di dettaglio della lista non associate a compenso.

Dopo aver eventualmente modificato e validato le righe, a seconda del tipo di errore evidenziato dal sistema, sarà possibile rilanciare l'elaborazione. Il tasto elabora in questo caso è ancora attivo. Lanciando l'elaborazione, il sistema comunicherà un nuovo Identificativo del processo asincrono (Codice Processo).

# Gestione modifiche lista anagrafica

E' possibile modificare in tutte le sue parti una lista che risulti ancora da elaborare.

Se la lista deve essere autorizzata, si potrà modificare/cancellare in tutte le sue parti se ancora da autorizzare. In caso di lista da non autorizzare ,ma parzialmente associata a contratti, sarà possibile modificare solo i dati di dettaglio delle righe non associate a documento gestionale.

E' possibile cancellare una lista solo se non elaborata.

In caso di lista parzialmente elaborata, sarà possibile cancellare solo le righe di dettaglio non associate a compenso.

E' possibile creare una lista a partire da un'altra lista, modificandola poi dove necessario.

Si dovrà selezionare la lista da cui partire e digitare sul tasto DUPLICA **. L'i Duplica** 

La nuova lista sarà generata in stato da validare e da autorizzare in caso sia richiesta l'autorizzazione. I controlli e le logiche saranno le stesse indicate nel flusso principale.

# <span id="page-22-0"></span>Contabilizzazione compensi derivanti da liste

Tutti i compensi derivanti da liste, saranno completati, calcolati e presenteranno già create le estensioni contabili COGE e COAN propedeutiche alla contabilizzazione attraverso l'esecuzione della funzione Crea scritture **Coge prima e Coan Normale\_Esegui.**

**Si ricorda che al momento dalla funzione liste parametri non è possibile creare le estensioni contabili in esercizio passato in nessun modo.**

**In automatico la creazione delle estensioni verrà fatta sull'esecerzio presente. Qualora non si volesse tale comportamento dal sistema, occorrerà cancellare e reinserire le estensioni manualmente, compenso per compenso, utilizzando il tasto crea estensioni passate.** 

Onde evitare di contabilizzare i documenti compenso derivanti da liste singolarmente, è possibile utilizzare la funzione di contabilizzazione multipla accessibile dai menù di Contabilità Generale per la COGE, Contabilità Analitica per la Coan. Nello specifico, occorrerà prima contabilizzare in COGE poi in COAN.

#### **Contabilizzazione in COGE**

#### Percorso: **Contabilità Generale -> Registrazioni -> Seleziona DG per contabilizzazione** (Figura 31)

v Contabilità generale > Pianificazione v Registrazioni · Apri chiudi esercizio dell'unità · Apri chiudi periodo · Cassa iniziale · Cassa Iniziale per UE · Versamento contributi ritenute · Trasferimento · Seleziona dg per contabilizzazione · Seleziona dg per contabilizzazione massiva · Seleziona fatture acquisto per liquidazione

#### Figura 31

Il sistema chiederà di contestualizzare con esercizio (anno) e unità Economica di bilancio; apparirà successivamente un schermata intermedia in cui definire la tipologia di scrittura che si intende effettuare. Nel nostro caso una scrittura di COGE Prima. Cliccare su Crea scrittura Coge prima. (figura 32)

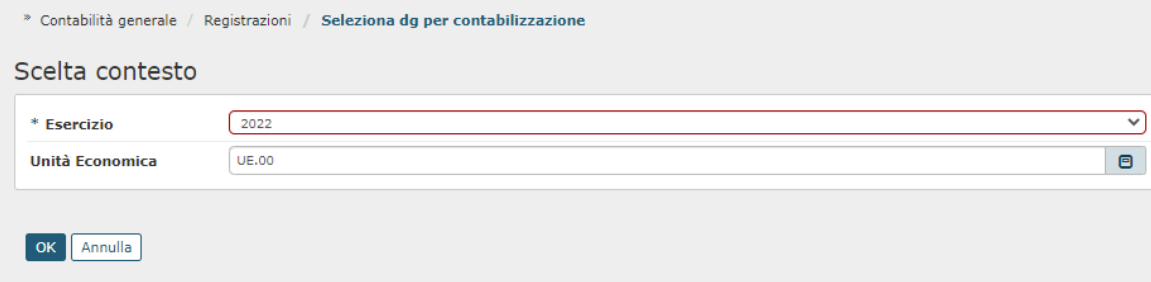

Selezionare il tipo documento che si intende contabilizzare, effettuando una scrittura con o senza visore. Il documento da selezionare sarà quello di Compenso. Poi cliccare su RECUPERA. (Figura 33)

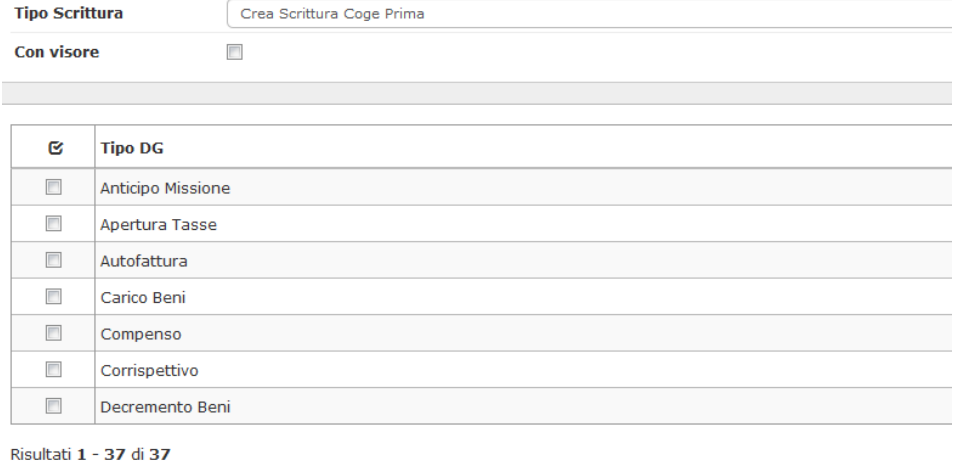

#### Figura 33

Il sistema recupererà i DG Compensi che andranno contabilizzati. Selezionare con la spunta all'interno del quadratino quelli per i quali procedere e cliccare su PROPONI SELEZIONATI. (Figura 34)

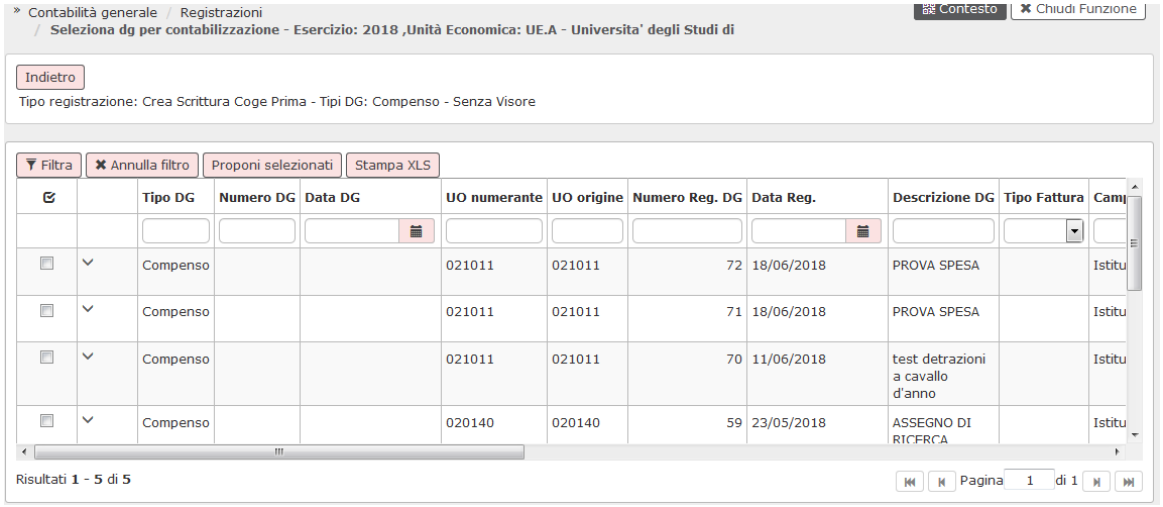

### Figura 34

### Scorrere verso il basso per cliccare su CONTABILIZZA (Figura 35)

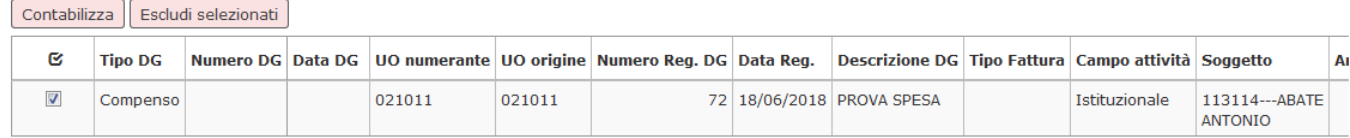

Il sistema riporterà i N. di scrittura COGE creati con i relativi importi. (L'esempio proposto riguardava la contabilizzazione di un solo compenso). Cliccare su OK. (Figura 36)

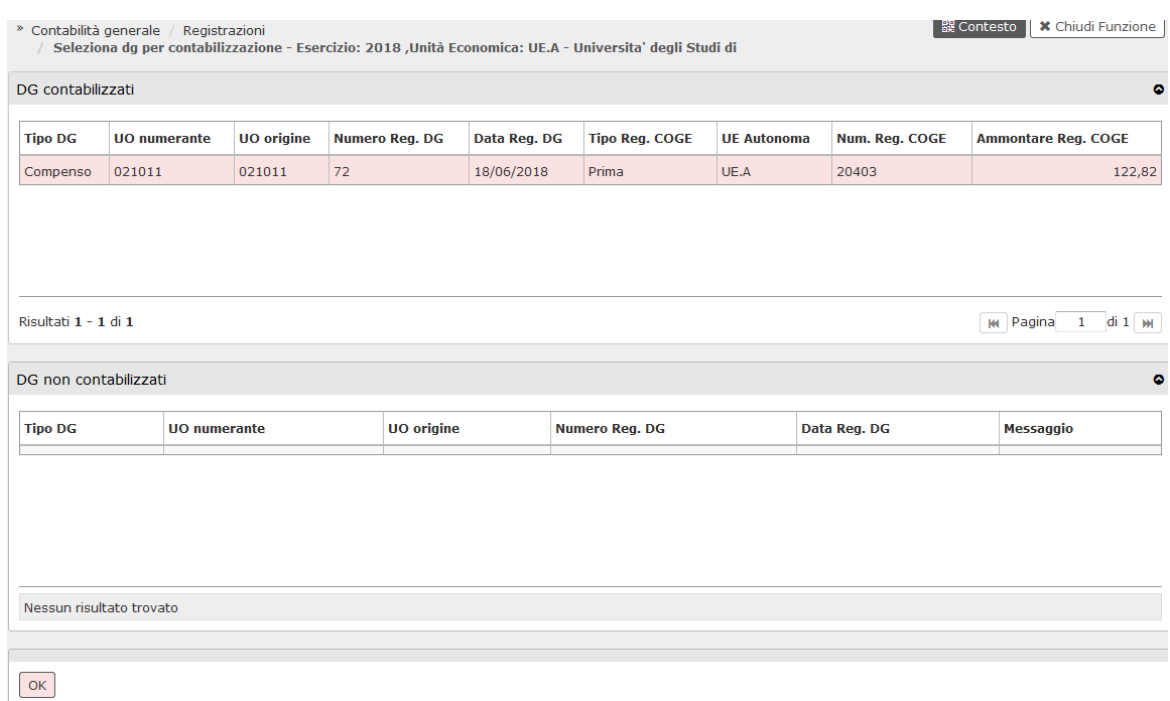

Figura 36

### **Contabilizzazione in COAN**

Percorso: **Contabilità Analitica -> Registrazioni -> Seleziona DG per contabilizzazione** (Figura 37)

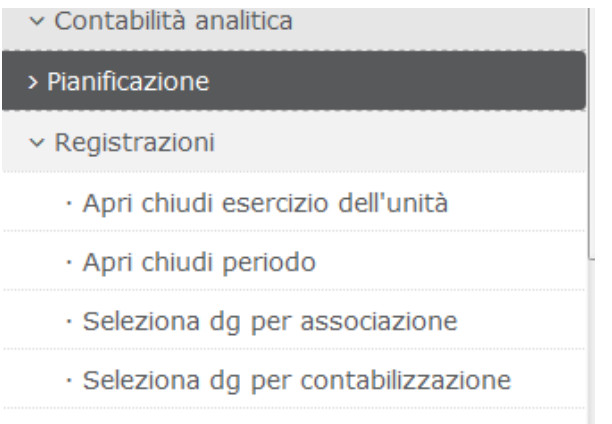

- · Seleziona dg massivi per
- contabilizzazione

### Figura 37

Il sistema chiederà di contestualizzare con esercizio (anno) e unità Analitica; apparirà successivamente un schermata intermedia in cui definire la tipologia di scrittura che si intende effettuare. Nel nostro caso una scrittura di COAN Normale. Cliccare su Crea scrittura Coan Normale.

Selezionare il tipo documento che si intende contabilizzare, effettuando una scrittura con o senza visore. Il documento da selezionare sarà quello di Compenso. Poi cliccare su RECUPERA.(Figura 38)

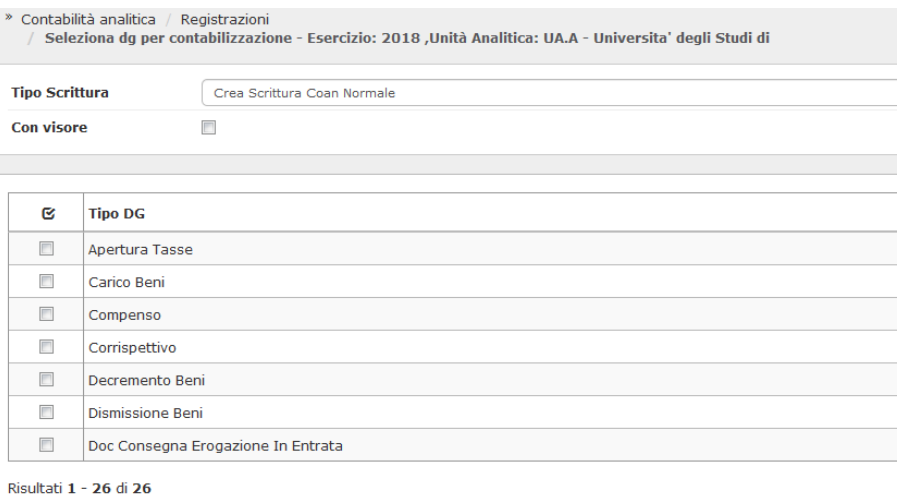

# Recupera

Figura 38

Il sistema recupererà i DG Compensi che andranno contabilizzati. Selezionare con la spunta all'interno del quadratino quelli per i quali procedere e cliccare su PROPONI SELEZIONATI. (Figura 39)

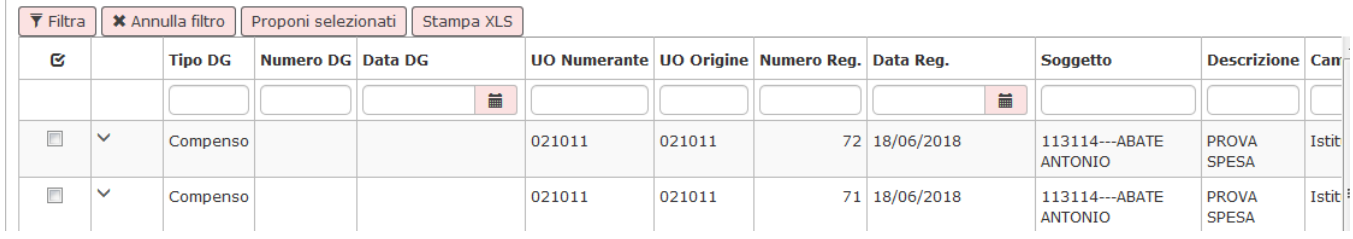

### Figura 39

Scorrere verso il basso per cliccare su CONTABILIZZA (Figura 40)

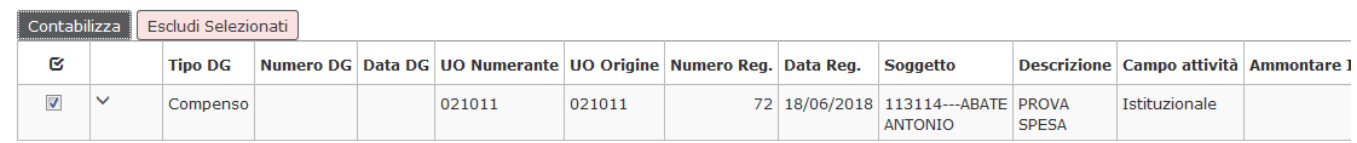

#### Figura 40

Il sistema riporterà i N. di scrittura COAN creati con i relativi importi. (L'esempio proposto riguardava la contabilizzazione di un solo compenso). Cliccare su OK. (Figura 41)

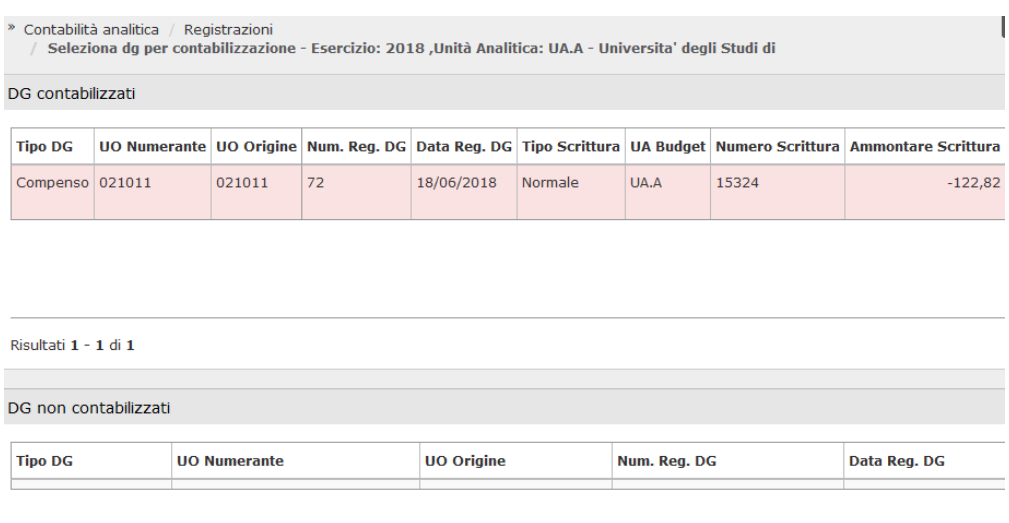

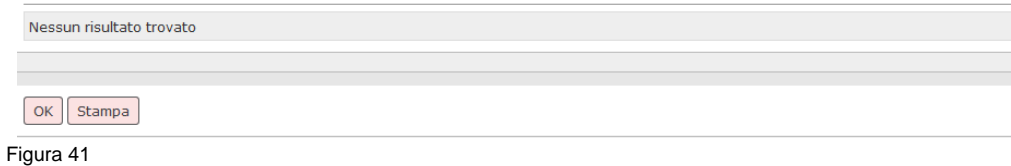

I documenti compensi, saranno ora contabilizzati e pronti per essere inseriti all'interno del documento di Ordinativo di Pagamento (Contabilità Generale -> Registrazioni -> Seleziona DG per Ordinativo).

#### **Autorizzazione al pagamento**

Se l'Ateneo ha deciso di attivare, ai fini della successiva creazione dell'ordinativo di pagamento, l'operazione **"AUTORIZZA AL PAGAMENTO"**, è possibile operare in due modi differenti.

**Opzione 1**: Autorizzazione al pagamento di ogni singolo DG Compenso. Dal menù **Area Amministrativa » Documenti gestionali » Accesso per Cicli – Compenso**:

- entrare in modalità "Ricerca"
- eventualmente inserire dei filtri per restringere la ricerca
- cliccare sul tasto "RECUPERA";
- $\bullet$ selezionare il DG di interesse ed entrarvici. Nella barra delle operazioni del DG Compenso, selezionare l'operazione **"Autorizza Pagamento\_Esegui".** Perché l'operatore possa autorizzare singolarmente i pagamenti è necessario che ad esso siano stati attribuiti i Ruoli Autorizzativi:
- DG92\_COMPENSO\_T.AUTO\_ANNULLA\_AUTORIZZAZIONE Transizione Autorizza Pagamento (AUTO\_AUTORIZZA)
- DG92\_COMPENSO\_T.AUTO\_AUTORIZZA Transizione Annulla Autorizzazione (AUTO\_ANNULLA\_AUTORIZZAZIONE).

**Opzione 2:** Autorizzazione al pagamento massiva. Dal menù **Area Amministrativa » Documenti gestionali » Accesso per Cicli – Compenso**:

- entrare in modalità "Ricerca" ed inserire obbligatoriamente i seguenti filtri:
- CRITERI GENERALI -> selezionare Stato: "Completo";
- $\bullet$ STATI APPLICATIVI -> selezionare Stato Autorizzazione "Da autorizzare";
- sarà poi possibile inserire altri filtri, facoltativi, per restringere la ricerca
- cliccare sul tasto "RECUPERA";

nella riga della duplicazione , si attiva il tasto "OPERAZIONI": cliccandovi sopra si deve selezionare la funzione di interesse "Autorizza Pagamento". Perché l'operatore possa autorizzare massivamente i pagamenti è necessario che ad esso sia stato attribuito il Ruolo Autorizzativo: DG94\_FSM\_EXECUTE (Accesso alla funzione di esecuzione massiva di transizioni).

# <span id="page-26-0"></span>Cancellazione massiva compensi

Se si ha la necessità di cancellare tutti i compensi creati da una lista parametrica, si dovrà seguire il seguente percorso: **Documenti gestionali --> Procedure --> Canc. Massiva Compensi** (figura 42).

- v Documenti gestionali
- · Accesso per Tipologie
- · Accesso per Cicli
- $\times$  Procedure
	- · Liste parametri generazione DG
	- · Stampa voci variabili
- · Completamento massivo contratti
- · Stampa massiva contratti
- · Stampa cedolino riepilogativo
	- · Gen. massiva compensi
	- · Gestione cedolini Compenso/Missione
	- · Archiviazione cedolini Compenso/Missione
	- · Canc. massiva compensi
	- · Stampa massiva compensi
	- · Fatturazione elettronica

### Figura 42

### Entrati nella funzione, il sistema presenterà il pannello mostrato in figura 43.

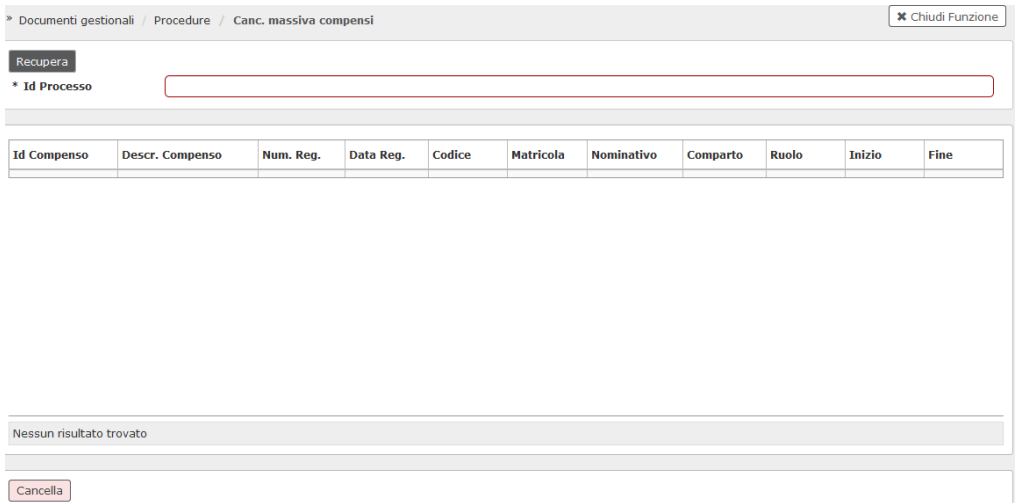

### Figura 43

Nel campo id processo si dovrà indicare l'ID del processo asincrono da cui il sistema ha generato i compensi da cancellare e poi si dovrà cliccare sul tasto RECUPERA posto in alto a sinistra, come mostrato in figura 44.

#### » Documenti gestionali / Procedure / Canc. massiva compensi

**\*** Chiudi Funzione

3230

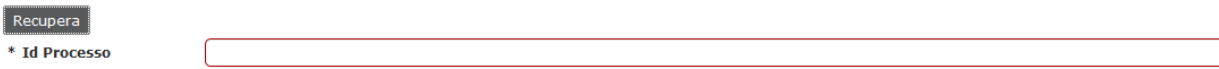

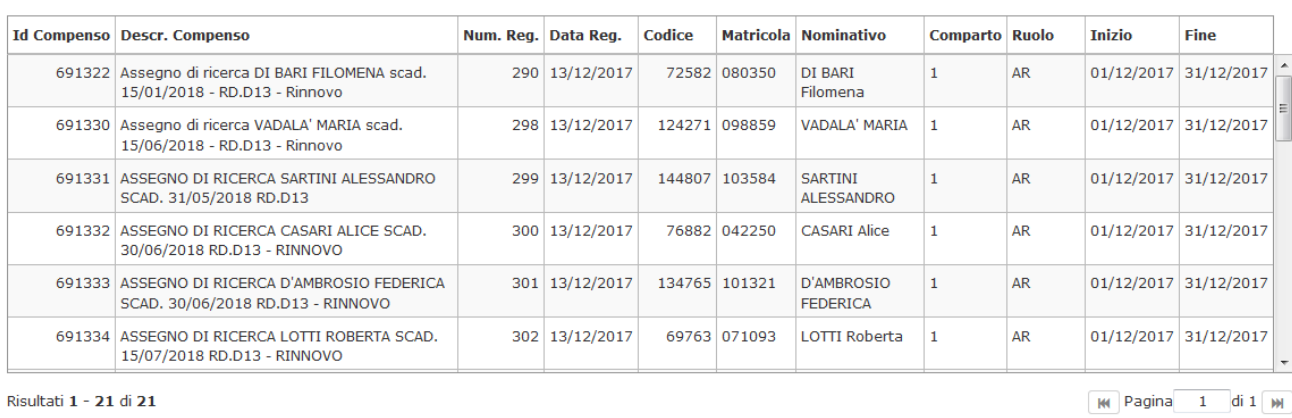

### Cancella

### Figura 44

Il sistema estrarrà l'elenco dei compensi creati con la lista parametrica e per cancellarli si dovrà digitare sul tasto CANCELLA, posto in basso a sinistra. Il sistema procederà alla cancellazione dei compensi estratti.

# <span id="page-28-0"></span>Stampa massiva compensi

Se si ha la necessità di stampare in un'unica operazione la stampa cedolino con montanti, o la stampa compenso, di tutti i compensi creati da una lista parametrica, si dovrà seguire il seguente percorso:

**Documenti gestionali --> Procedure --> Stampa Massiva Compensi** (figura 45).

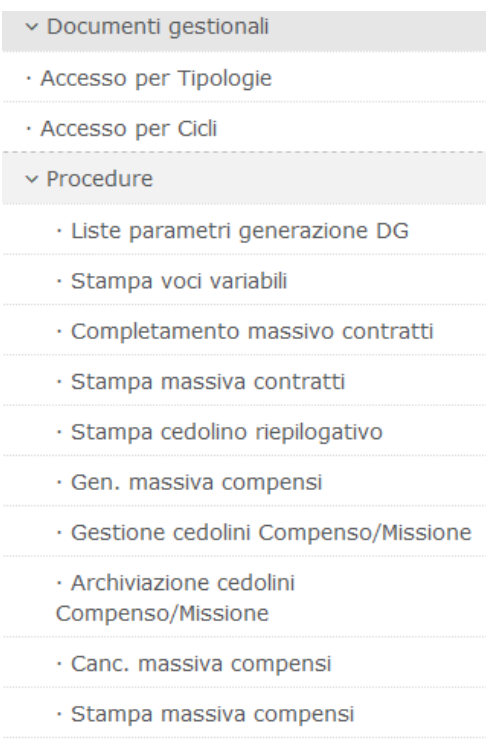

· Fatturazione elettronica

### Figura 45

#### Entrati nella funzione, il sistema presenterà il pannello mostrato in figura 46.

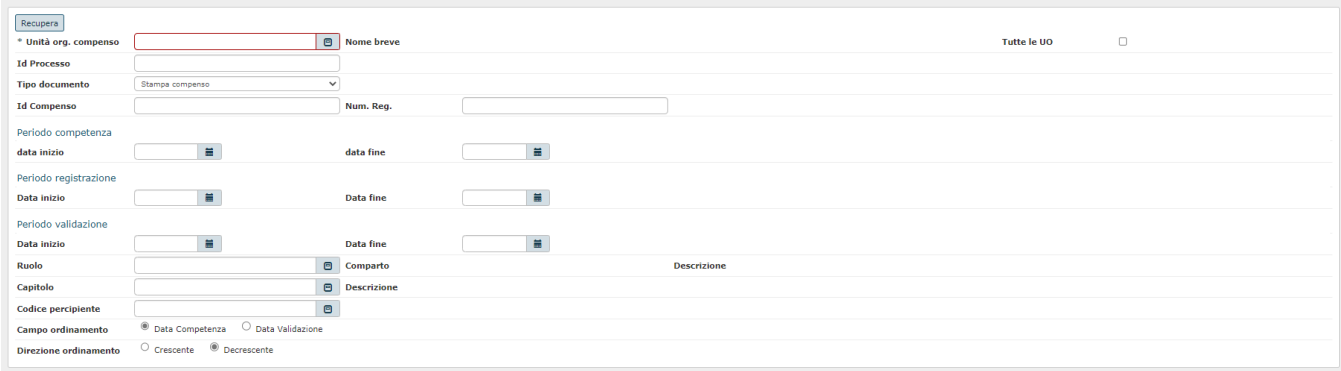

 $\begin{bmatrix} \star \end{bmatrix}$  Chiudi Funzione

### Figura 46

Per procedere al recupero dei dati bisogna riportare l'unità organizzativa su cui sono creati i compensi; successivamente nel campo id processo si dovrà indicare l'ID del processo asincrono, con cui il sistema ha generato i compensi per cui si vuole lanciare la stampa e poi si dovrà cliccare sul tasto RECUPERA posto in alto a sinistra.

Si dovrà scegliere il tipo di stampa da lanciare (stampa compenso, o stampa cedolino con montanti), aprendo la tendina posta in corrispondenza del campo "Tipo documento".

L'operatore sceglierà il tipo di stampa da produrre massivamente, prima di recuperare i documenti e lanciare la stampa.

Il sistema estrarrà l'elenco dei compensi e per lanciare la stampa massiva, si dovrà digitare sul tasto STAMPA, posto in basso a sinistra. Il sistema presenterà la stampa dei compensi estratti da aprire in formato pdf.